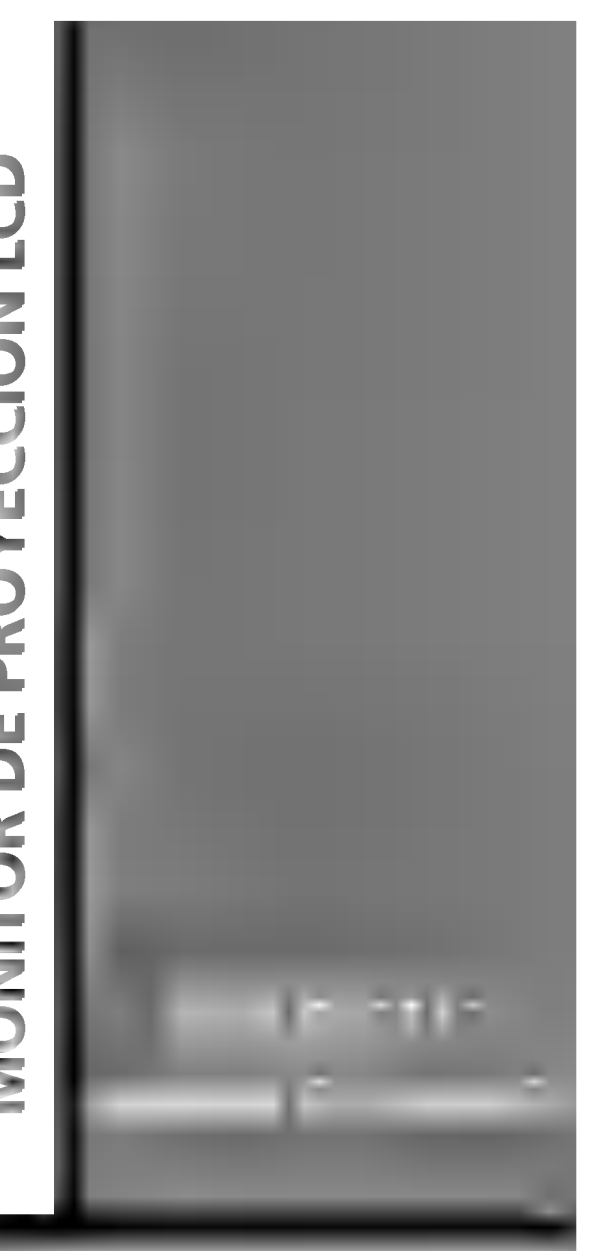

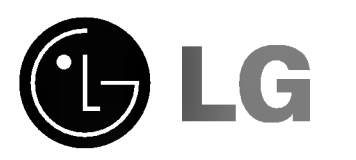

Por favor, lea atentamente este manual antes de operar con el aparato.

Guarde el manual para futuras consultas. Anote el número de modelo y el número de serie del aparato.

Lea la etiqueta adherida en la parte posterior del aparato y cite esta información a su vendedor o distribuidor cuando sea necesario repararlo.

Número de modelo: Número de serie:

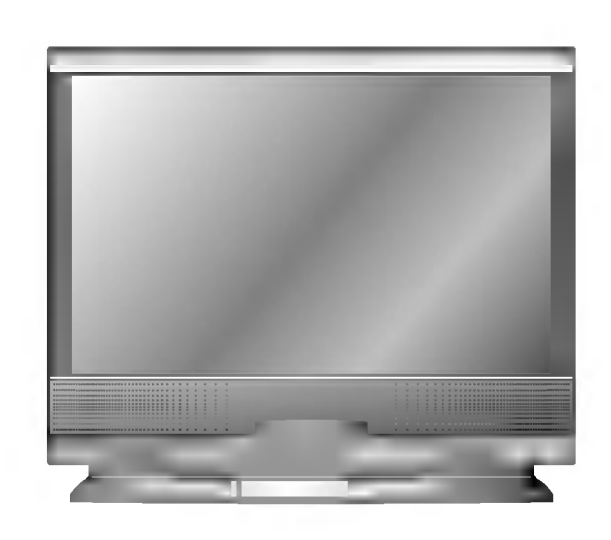

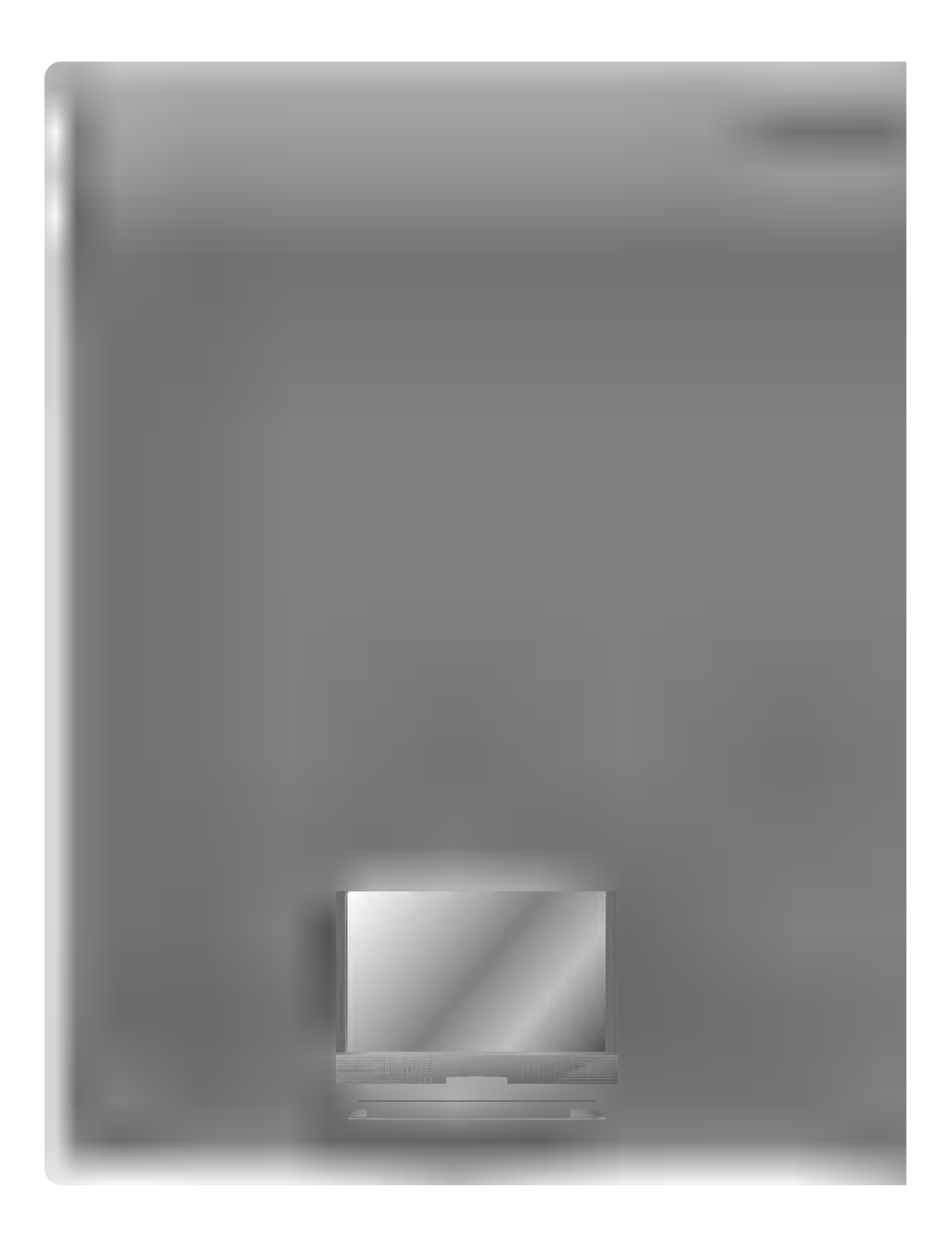

# **ÍNDICE**

# **INTRODUCCIÓN**

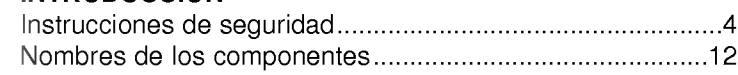

## **COMPOSICIÓN**

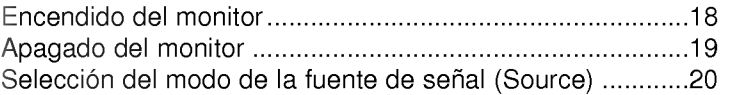

## **CONEXIÓN**

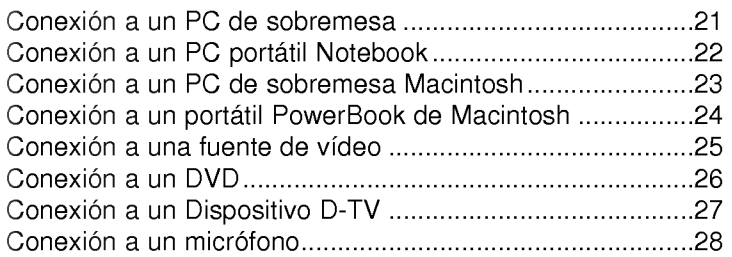

## FUNCIONES BASICAS

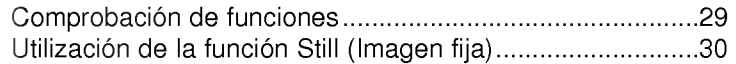

## FUNCIONES ESPECIALES

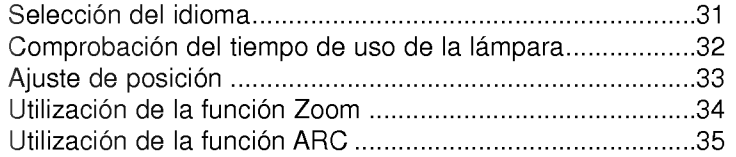

## SEGUIMIENTO

Utilización de la función Alineación (Seguimiento)...............36

## VIDEO

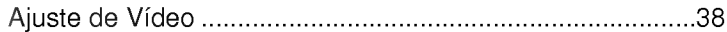

## AUDIO

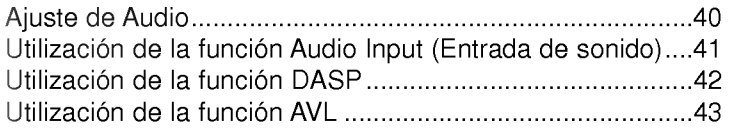

## RS-232C

Configuración de equipos de control externo .......................44

## **INFORMACIÓN**

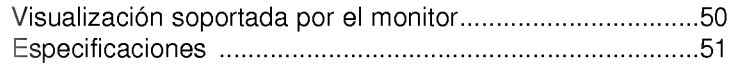

Por favor, lea atentamente este manual antes de operar con el aparato.

Siga siempre las instrucciones de seguridad para evitar cualquier posible accidente o mal uso del monitor.

Las instrucciones de seguridad comprenden dos tipos de informacion, cuyo significado es el siguiente:

Instrucciones de seguridad

**AVISO** El incumplimiento de esta instrucción puede causar heridas graves e incluso la muerte. NOTAS El incumplimiento de esta instrucción puede causar heridas ligeras o dañar el monitor.

Después de leer el manual, quárdelo en un lugar donde el usuario siempre pueda consultarlo fácilmente.

# Instalación interior - AVISO

No ponga el monitor donde esté expuesto a la luz directa del sol ni cerca de fuentes calorificas como radiadores, fuegos, estufas, etc.

- Puede crear un peligro de incendio!

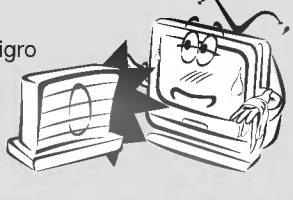

No ponga materiales inflamables al lado del monitor.

- Puede crear un peligro de incendio!

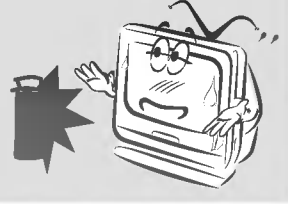

No permita que los niños intenten agarrar

- o trepar al monitor instalado. - Podria provocar la caida del
- aparato, causando heridas o incluso la muerte.

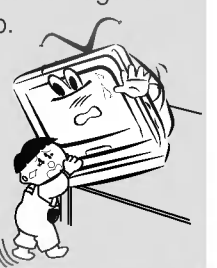

# Instalación interior - NOTAS

Desconecte el aparato de la red y quite todas las conexiones antes de moverlo.

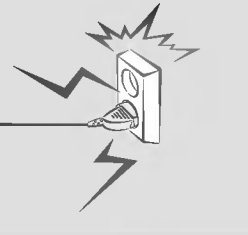

No ponga el monitor cerca de fuentes de vapor <sup>o</sup> aceite, como un humidificador. - Puede crear un peligro de incendio o de

descarga eléctrica!

# Instalación interior - NOTAS

Al desembalar o mover el monitor se necesitarán dos personas para levantarlo de forma segura.

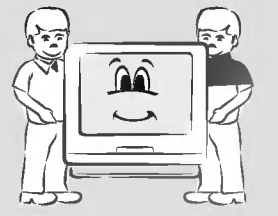

Cuando instale el monitor sobre una mesa, tenga cuidado de no ponerlo cerca del borde.

- Puede caerse <sup>y</sup> causar graves heridas a niños o adultos e importantes daños en el propio monitor.
- Use de forma segura una mesa o estante apropiados.

Asegúrese de que haya una buena ventilación alrededor del monitor. La distancia entre el monitor y la pared debe ser superior a 10 cm.

Una mala ventilación hace que aumente la temperatura interna, lo que puede provocar un incendio.

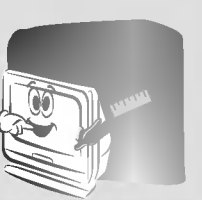

No coloque el monitor donde pueda estar expuesto al polvo.

- Puede crear un peligro de incendió!

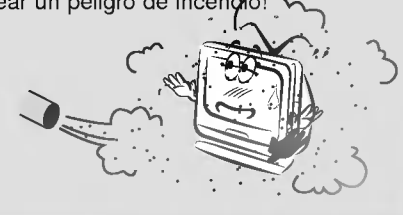

Utilice solamente el monitor apoyado sobre una superficie horizontal y estable.

- Puede caerse o volcar.

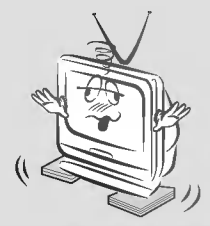

No tape las rejillas de ventilación del monitor.

- Puede crear un peligro de incendio!

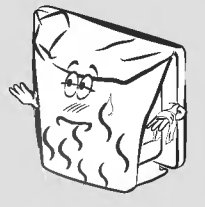

No instale el monitor directamente sobre una alfombrilla, tapete o lugares donde se

restrinja la ventilación. - Haria que aumentara su temperatura interna y podria crear un peligro

de incendio!

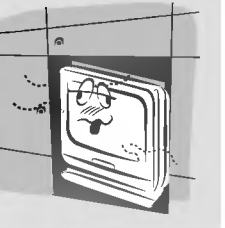

No use el monitor en sitios húmedos, como un cuarto de baño, donde es probable que se humedezca.

- Puede crear un peligro de incendio o de descarga eléctrica!

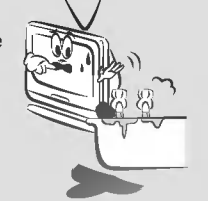

En caso de utilizar un receptor (VCR, equipo "Set Top" de television digital), arquee el cable de antena entre el interior y el exterior del edificio para evitar que el agua de lluvia fluya al

- interior.
	- El agua puede danar el interior del monitor y provocar una descarga eléctrica.

# Instalación exterior - NOTAS

En caso de utilizar un receptor (VCR, equipo "Set Top" de televisión digital), no instale una antena cerca de

lineas de transporte de energía eléctrica.

- Puede provocar una descarga eléctrica.

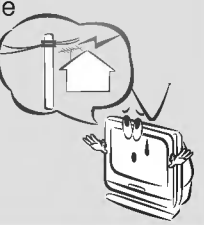

En caso de utilizar un receptor (VCR, equipo "Set Top" de televisión digital), encargue a su centro de servicio técnico la construcción de una antena, ya que

ello requiere personal capacitado.

De lo contrario, puede provocar una descarga eléctrica.

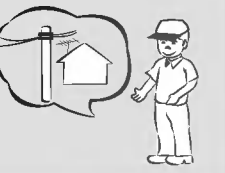

En caso de utilizar un receptor (VCR, equipo "Set Top" de television digital), debe haber suficiente distancia entre la antena exterior y las lineas de transporte de energía eléctrica para evitar que la antena pueda hacer contacto con

ellas, incluso en caso de

- caida de la misma.
- Puede provocar una descarga eléctrica.

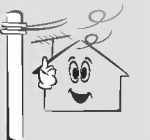

## Alimentación eléctrica - AVISO

El enchufe principal debe estar introducido completamente en la toma de la red para evitar un mal contacto.

- Puede crear un peligro de incendio

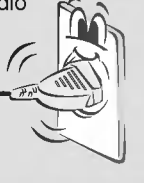

No ponga objetos pesados sobre el cable de alimentación.

- Puede crear un peligro de incendio o de descarga eléctrica!

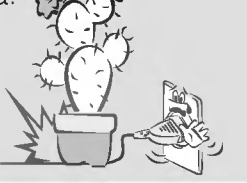

No enchufe el aparato en una base que tenga múltiples aparatos conectados a la red.

- Puede recalentarse la toma de la red y crear un peligro de incendio!

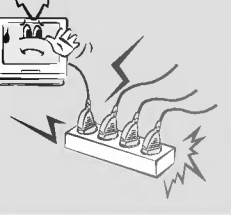

# Alimentación eléctrica - NOTAS

No toque nunca el enchufe del cable de alimentación con las manos húmedas. - Puede crear un peligro de descarga eléctrica

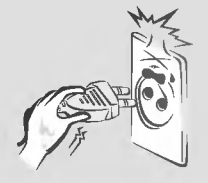

Sujete firmemente el enchufe al desenchufarlo. Si tira del cable, puede estropearlo.

- Puede crear un peligro de incendio!

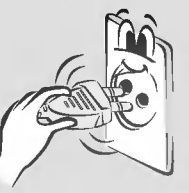

No encienda ni apague el monitor enchufando o desenchufando el cable de alimentacion de la toma de la red. (No use el enchufe del cable de alimentación como

conmutador.)

- Puede causar danos mecánicos o provocar
- una descarga eléctrica.

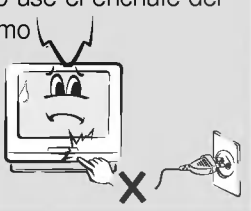

Evite que se acumule polvo en las patillas del enchufe del cable o en la toma de la red.

- Puede crear un peligro de incendio!

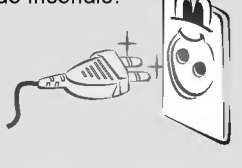

No enchufe el aparato, si el cable o el enchufe estan en mal estado, o si la parte de conexión de la toma de la red está suelta.

- Puede crear un peligro de incendio o de descarga eléctrica!  $\mathcal{M}_{4}$ 

Asegúrese de que el cable de alimentación no haga contacto con objetos cortantes o calientes, como un calefactor.

- Puede crear un peligro de incendio o de

descarga eléctrica!

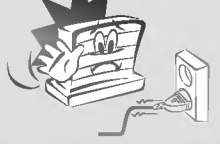

No ponga nada con contenido liquido encima del monitor, como tiestos, tazas, cosméticos o velas.

- Puede crear un peligro de incendio!

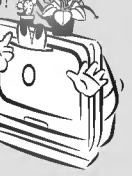

En caso de golpe o daños en el monitor, apáguelo, desenchúfelo de la toma de la red y avise a su centro de servicio técnico.

- Puede crear un peligro de incendio o de descarga eléctrica!

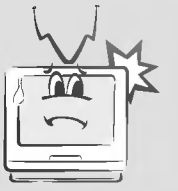

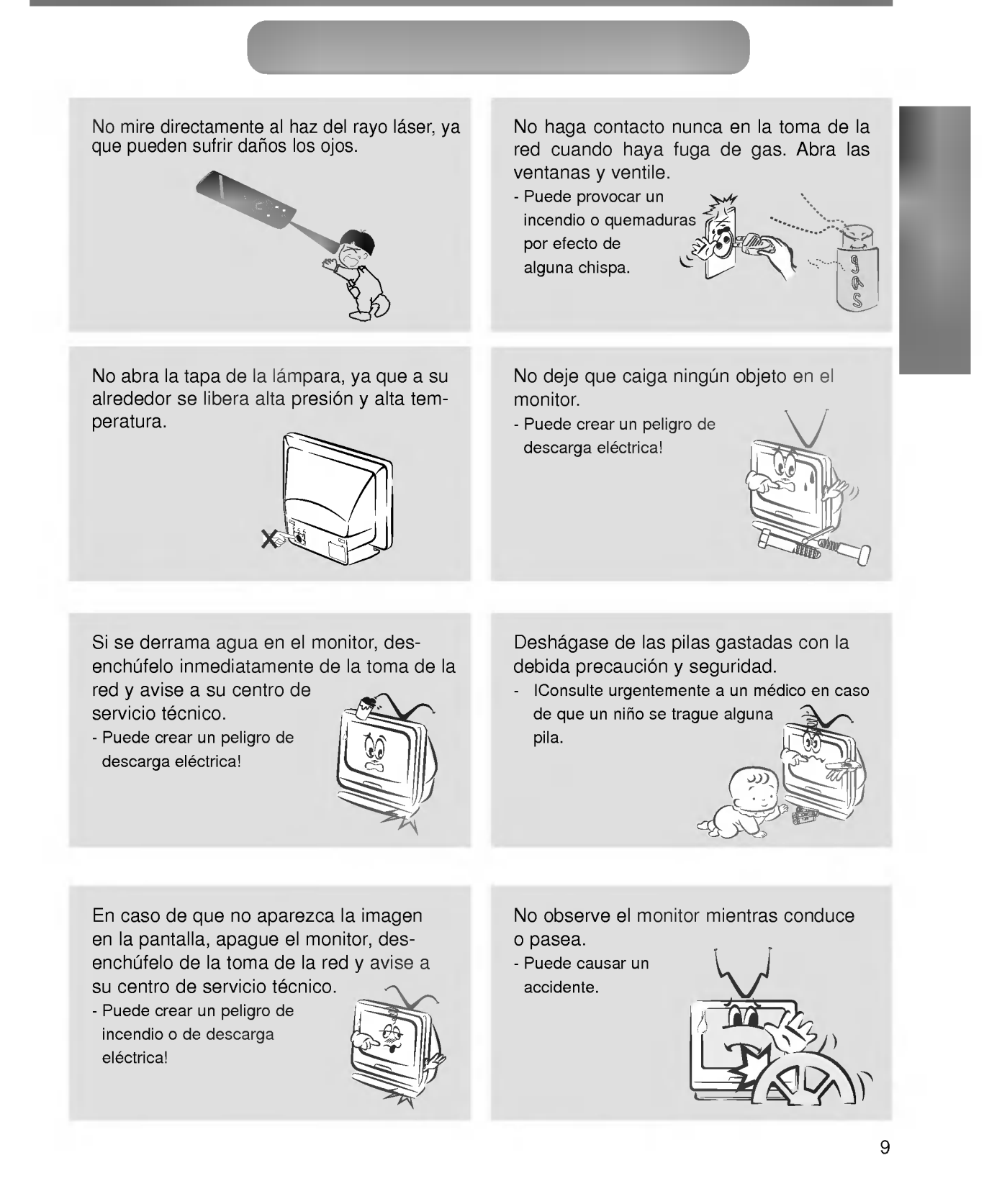

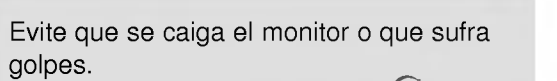

- Puede provocar averias mecánicas o heridas!

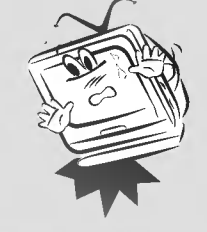

- No ponga objetos pesados sobre el monitor.
- Puede causar graves heridas en niños o adultos.

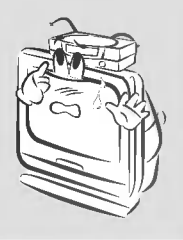

No use agua para limpiar el monitor. - Puede danar el monitor o crear un peligro de descarga eléctrica.

En el caso poco probable de humo <sup>u</sup> olor extraño en el monitor, apáguelo, desenchúfelo de la toma de la red y avise a su vendedor o a su centro de servicio técnico. - Puede crear un peligro de

incendio o de descarga eléctries

Desenchufe este aparato de la toma de la red antes de limpiarlo. No use limpiadores liquidos ni aerosoles.

- Puede danar el monitor o crear un peligro de descarga eléctrica.

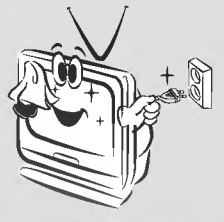

Avise al centro de servicio técnico una vez al año para que limpien la parte interna del monitor.

- El polvo acumulado puede provocar averias mecánicas.

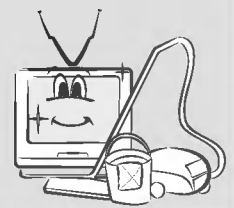

## Otras instrucciones - AVISO

No intente reparar usted mismo el monitor. Avise a su vendedor o a su centro de servicio técnico.

- Puede averiar el monitor y provocar una descarga eléctrica, además de invalidar la garantia!

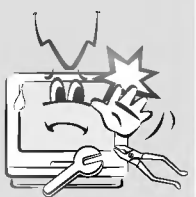

En caso de tormenta con aparato eléctrico, desenchufe el monitor y la antena de la toma de la red.

- Esto evitará daños en el monitor y posibles descargas eléctricas.

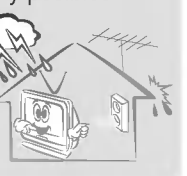

## **Otras instrucciones - NOTAS**

La distancia entre los ojos y la pantalla debe ser aproximadamente 1,5 m.

- En caso contrario, sufrirá la vista.

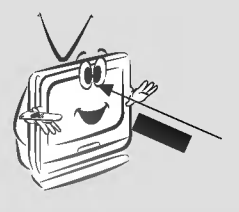

Desenchufe el monitor de la toma de la red cuando permanezca desatendido <sup>y</sup> no se utilice durante largos periodos de tiempo.

- El polvo acumulado puede provocar un incendio o una descarga eléctrica

debido al deterioro o a fugas eléctricas.

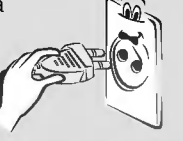

No mezcle pilas nuevas <sup>y</sup> viejas.

- Puede causar una explosion de las pilas, un incendio por fugas o una descarga eléctrica.

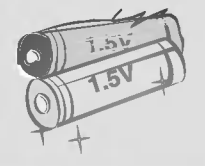

Use solamente las pilas especificadas. - En caso contrario, puede danar el mando <sup>a</sup> distancia o provocar una descarga eléctrica.

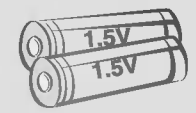

Evite que una imagen fija permanezca en la pantalla durante mucho tiempo. Una imagen fija congelada procedente de un VCR (o relacion de aspecto 4:3), que permanezca visualizada en la pantalla durante periodos prolongados de tiempo, originará una imagen fantasma (doble imagen) que seguirá visualizándose incluso después de cambiar de imagen.

# **Cuerpo principal**

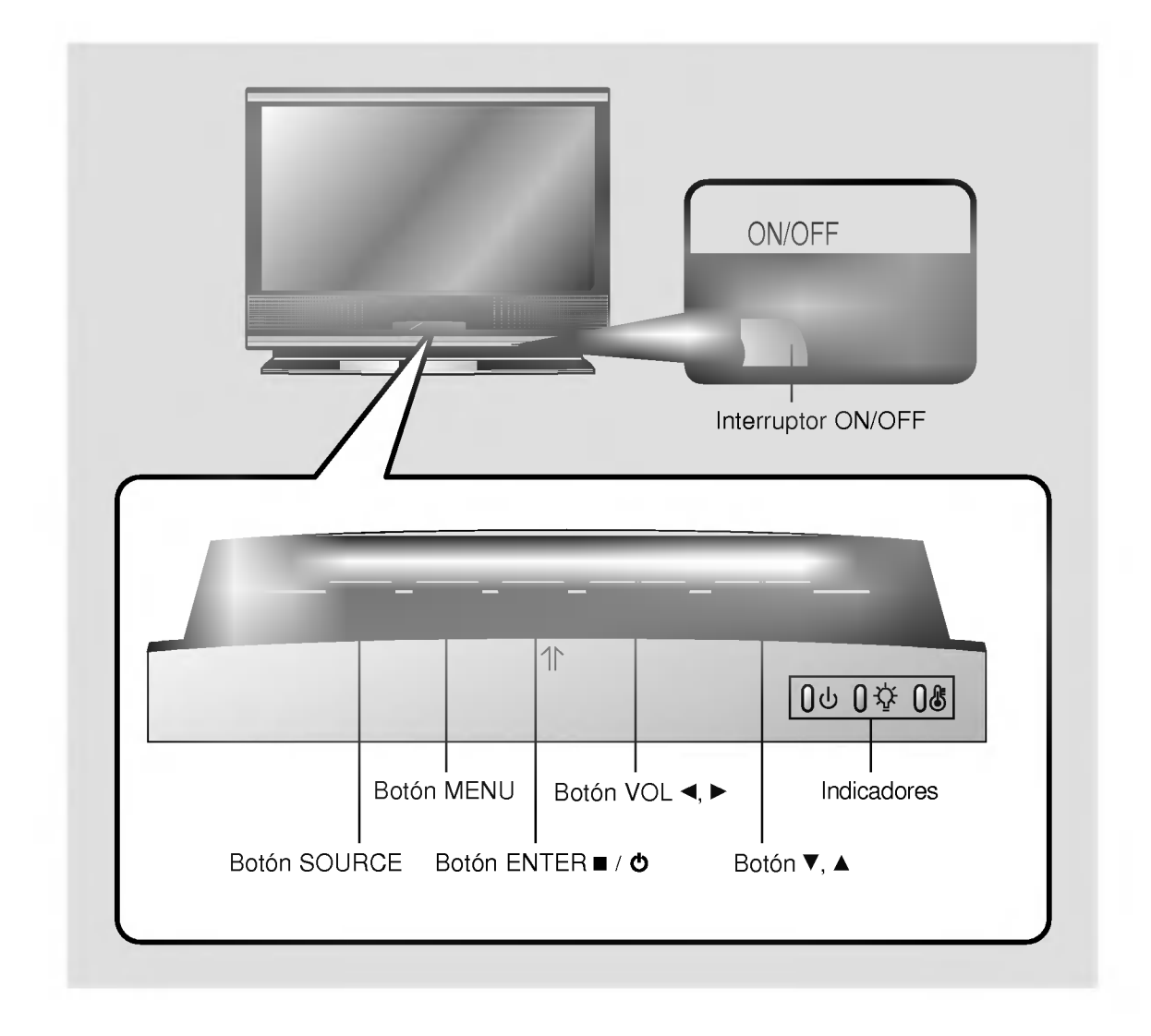

Nombres de los componentes

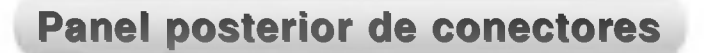

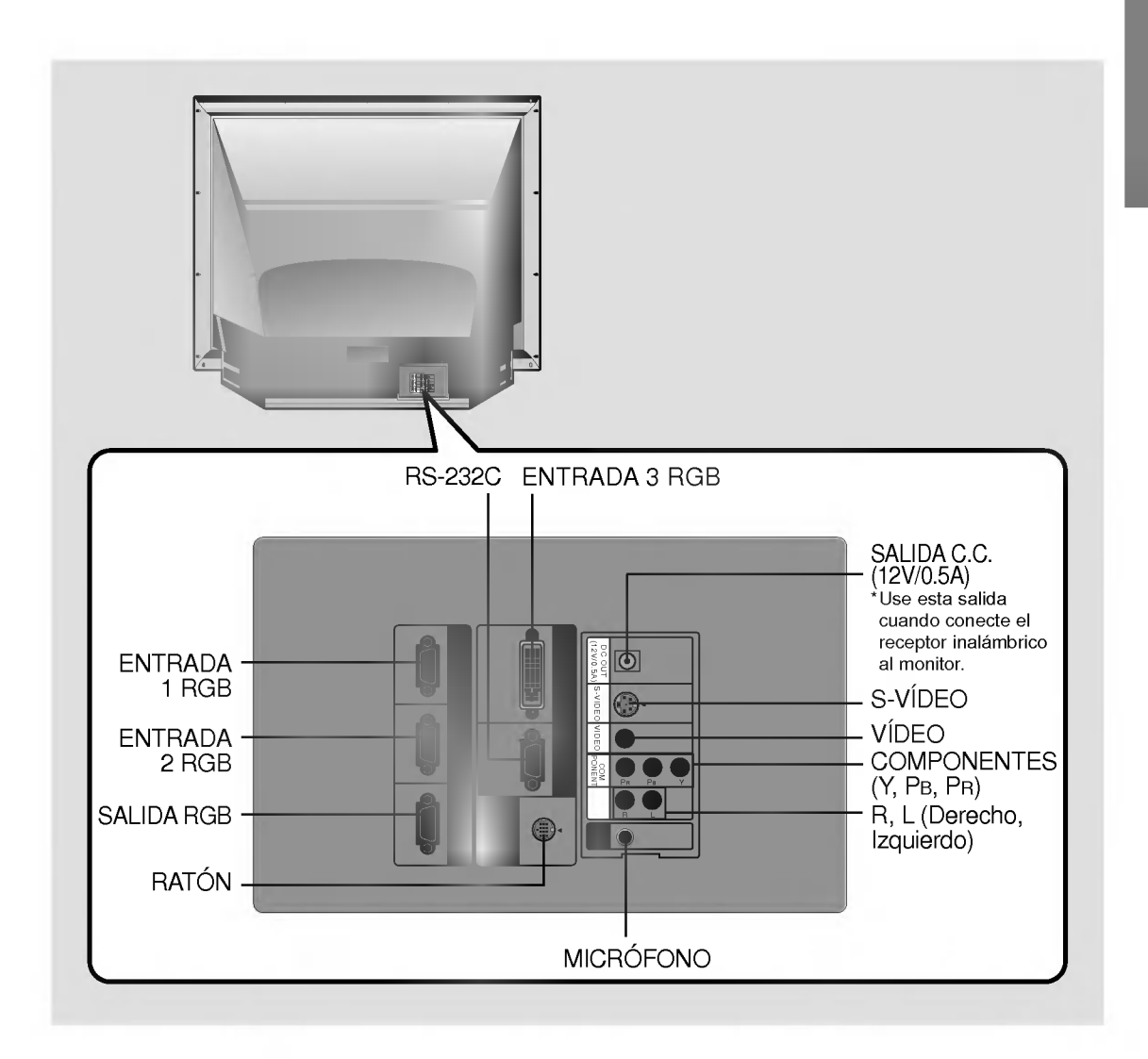

## **Mando a distancia**

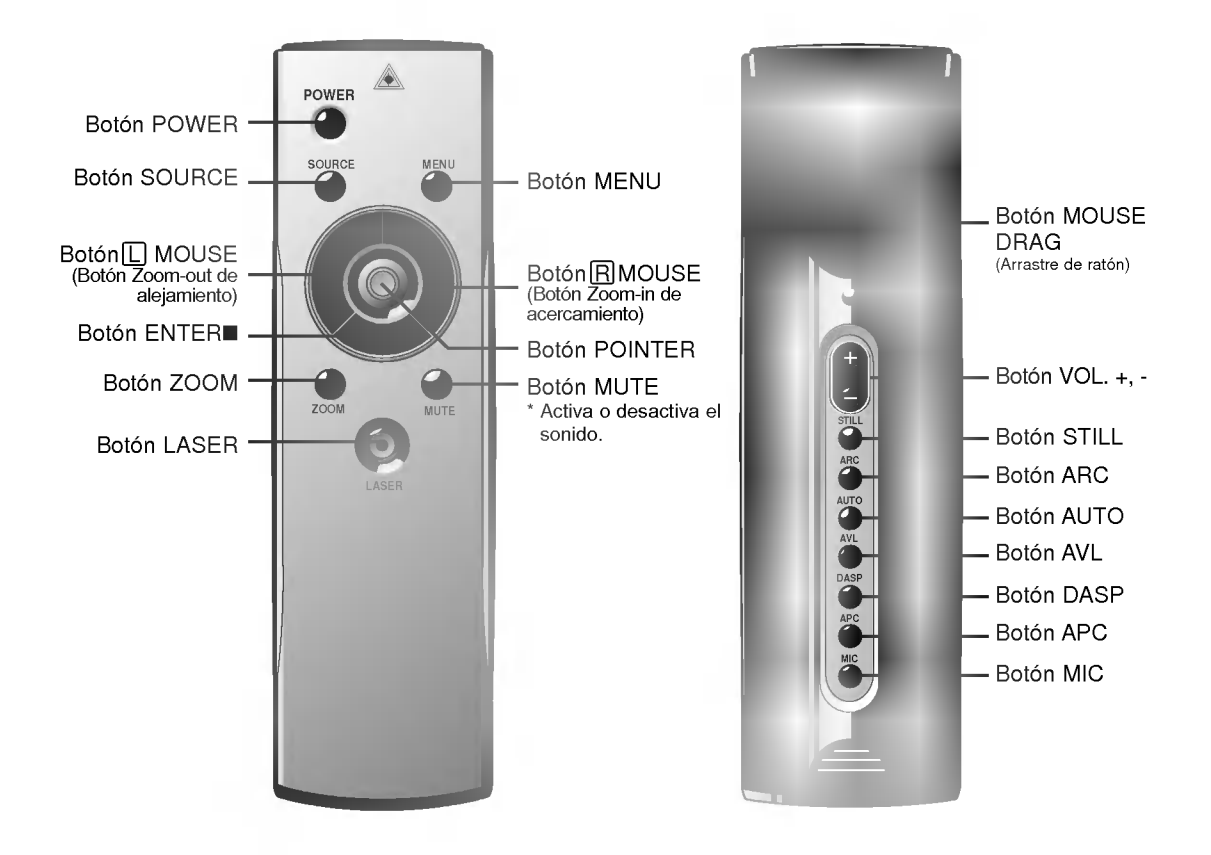

# Colocación de las pilas

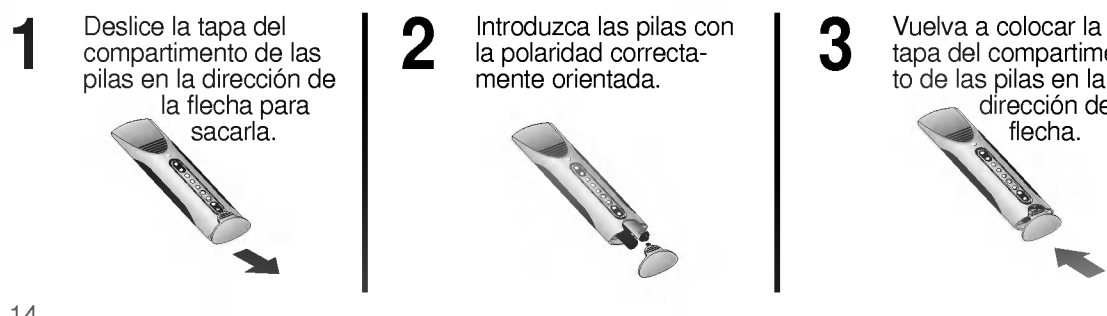

tapa del compartimento de las pilas en la dirección de la flecha.

3

# Funciones del mando a distancia

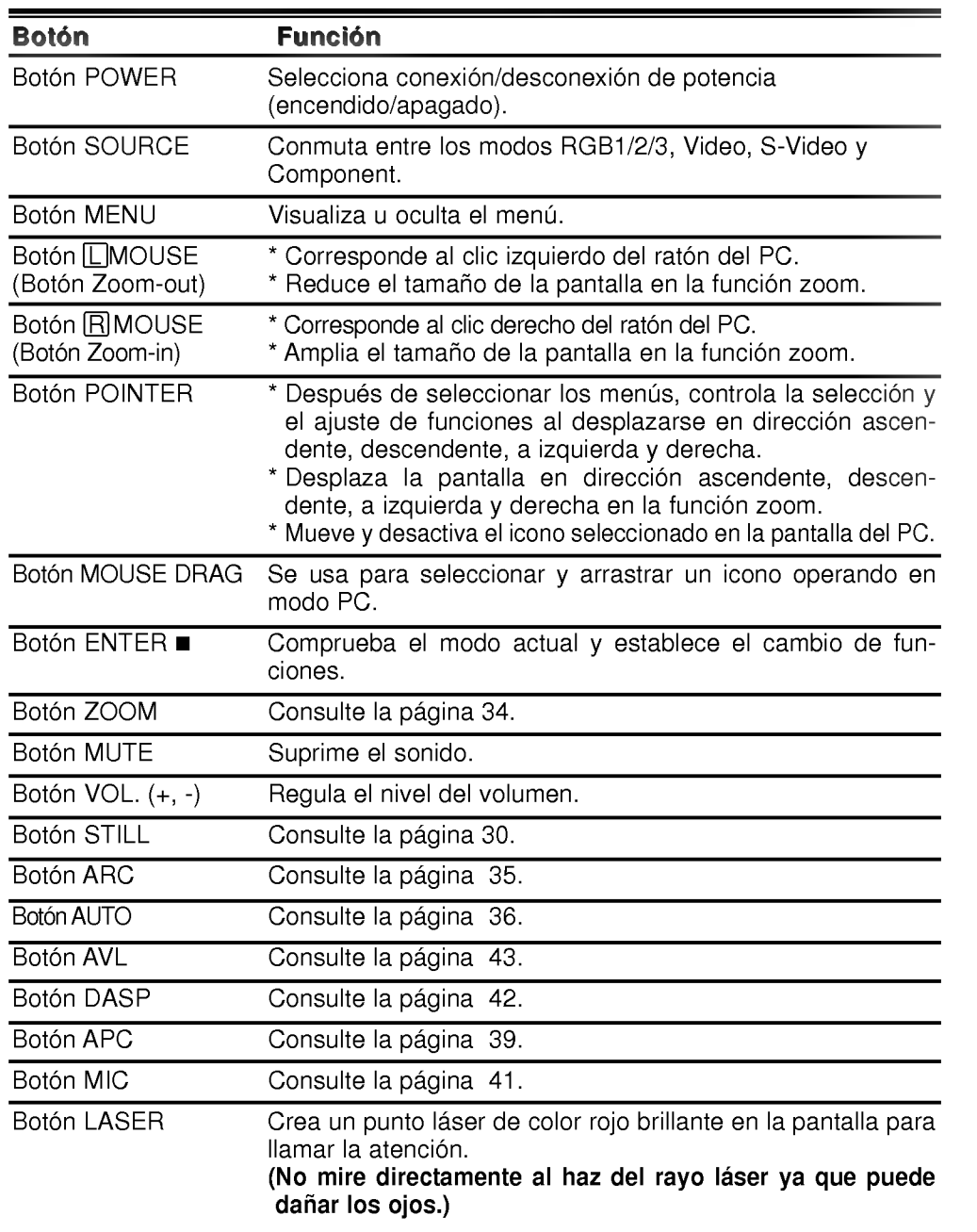

## Indicadores de estado del monitor

\* El indicador de temperatura, el indicador de la lampara y el indicador de operacion, situados en la parte frontal del monitor, muestran al usuario el estado operativo del monitor.

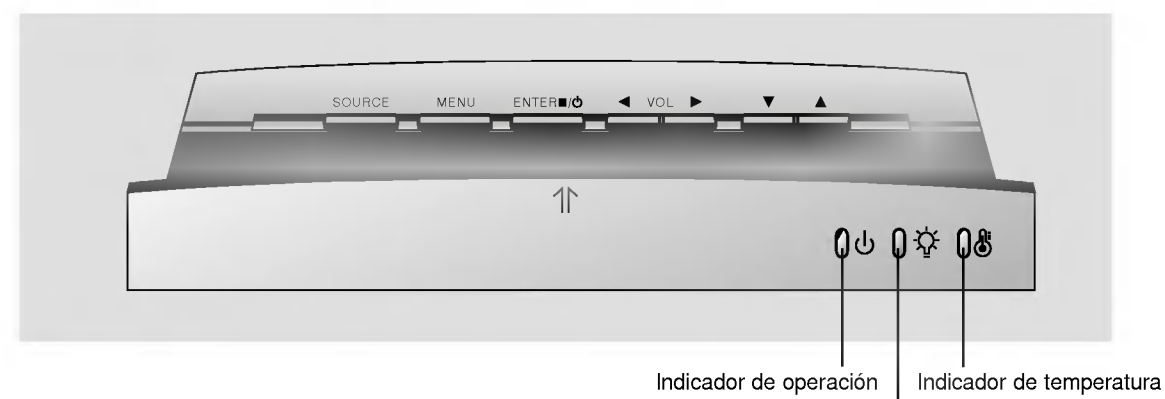

Indicador de la lámpara

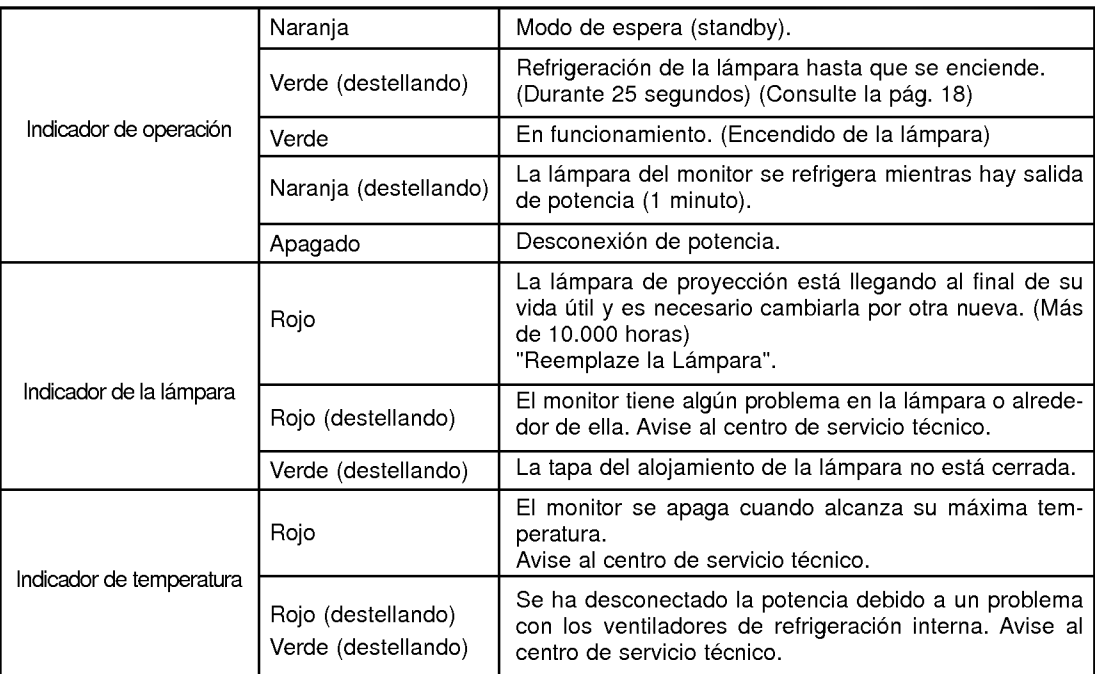

"Replace the Lamp" (Cambie la lampara) es el mensaje de aviso que aparece en la pantalla.

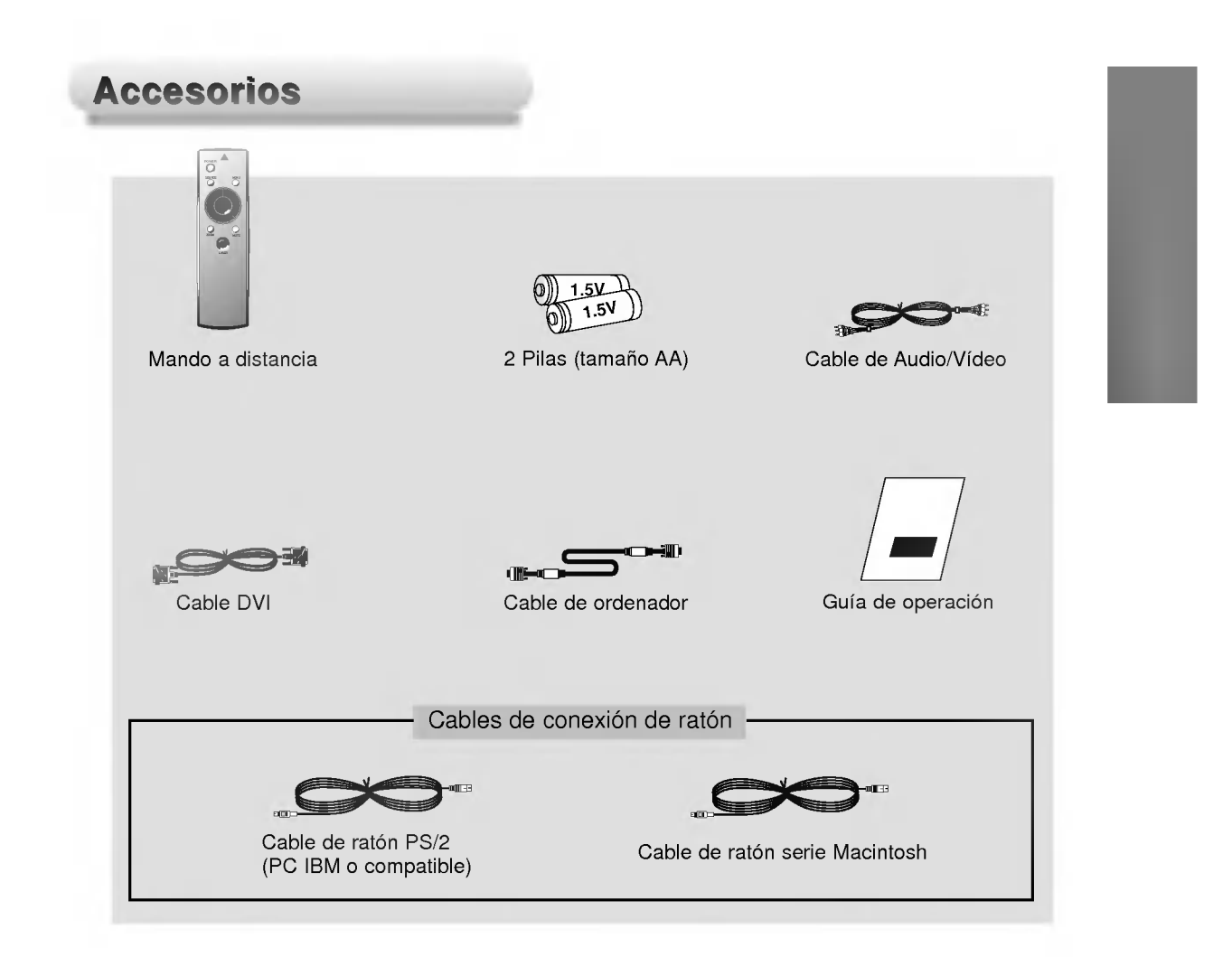

## Accesorios opcionales

- \* Póngase en contacto con su distribuidor para comprar estos accesorios
- \* Póngase en contacto con su distribuidor para cambiar la lámpara por otra nueva.

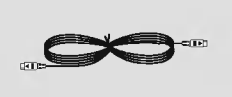

Cable de S-Vídeo Lámpara

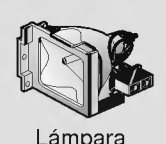

Conecte correctamente el cable de alimentación.

Pulse el botón ON/OFF del monitor. En este momento, el monitor cambia al modo standby de espera. Pulse cualquier botón del teclado o el botón POWER del mando a distancia y se encenderá entonces el monitor. 2

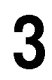

Ajuste el nivel del volumen.

- ISi pulsa el botón VOL. +, aumentará el número correspondiente al nivel de volumen.
- Si pulsa el boton VOL. , disminuira el numero correspondiente al nivel de volumen

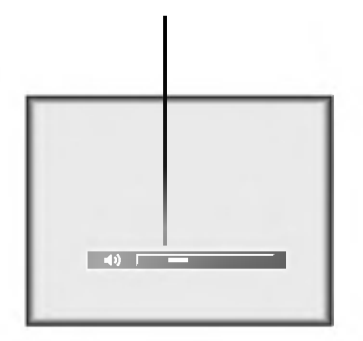

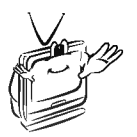

\* No desconecte la potencia ni desenchufe el cable de alimentacion mientras el ventilador de refrigeración (entrada/salida) esté funcionando.

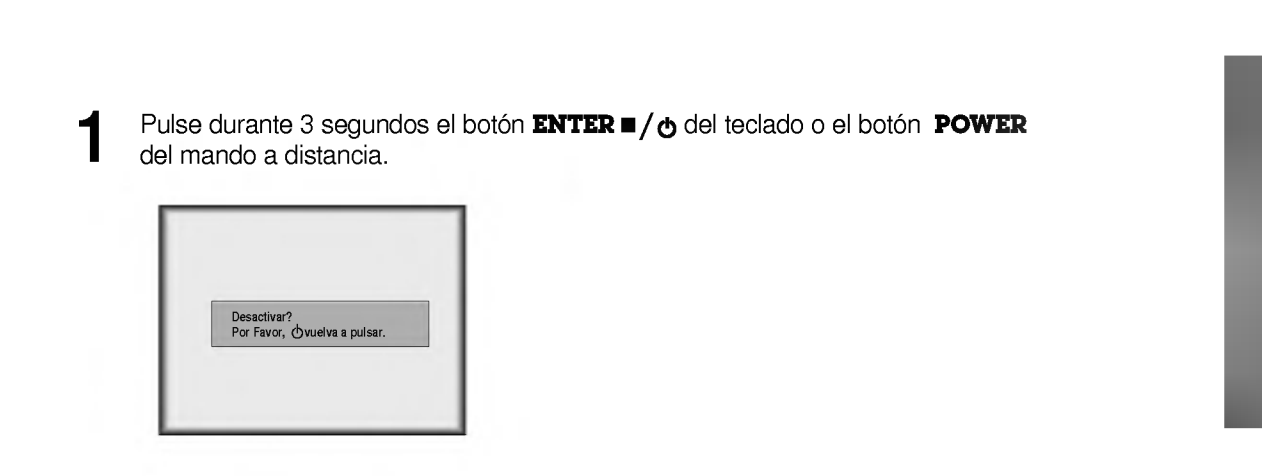

Apagado del monitor

Pulse de nuevo el botón **ENTER =/ o** el botón **POWER** del mando a distancia para cortar el suministro de potencia.

Si el indicador de operación está destellando (color naranja), deje enchufado el cable de alimentacion en la red. No lo desconecte de la toma hasta que el indicador de operacion permanezca encendido (color naranja). 3

Si el indicador de operación está destellando (color naranja), puede que no funcione el boton Power de la cubierta superior o del mando a distancia.

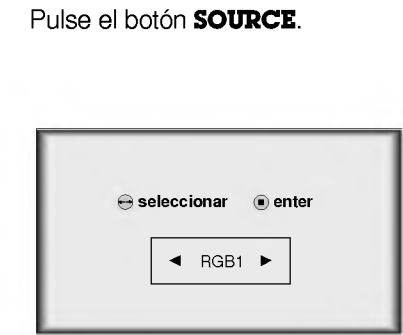

Mueva el botón **POINTER** en la dirección izquierda o derecha. Cada vez que se pulsa el botón **POINTER**, la visualización cambia de la forma siguiente:

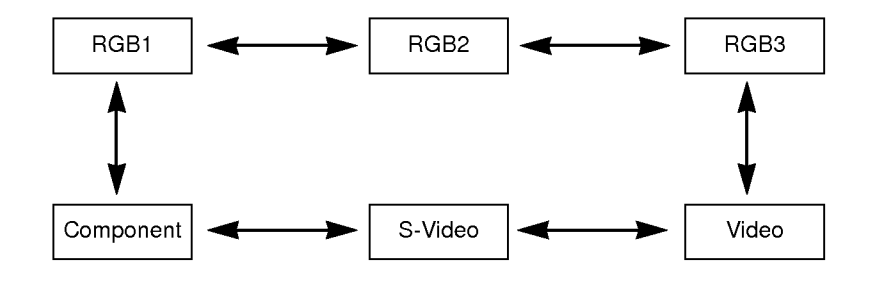

20

- \* Puede conectar el monitor <sup>a</sup> un ordenador de salida VGA, SVGA, XGA <sup>y</sup> SXGA.
- \* Consulte en la pagina 50 la visualizacion soportada por el monitor.

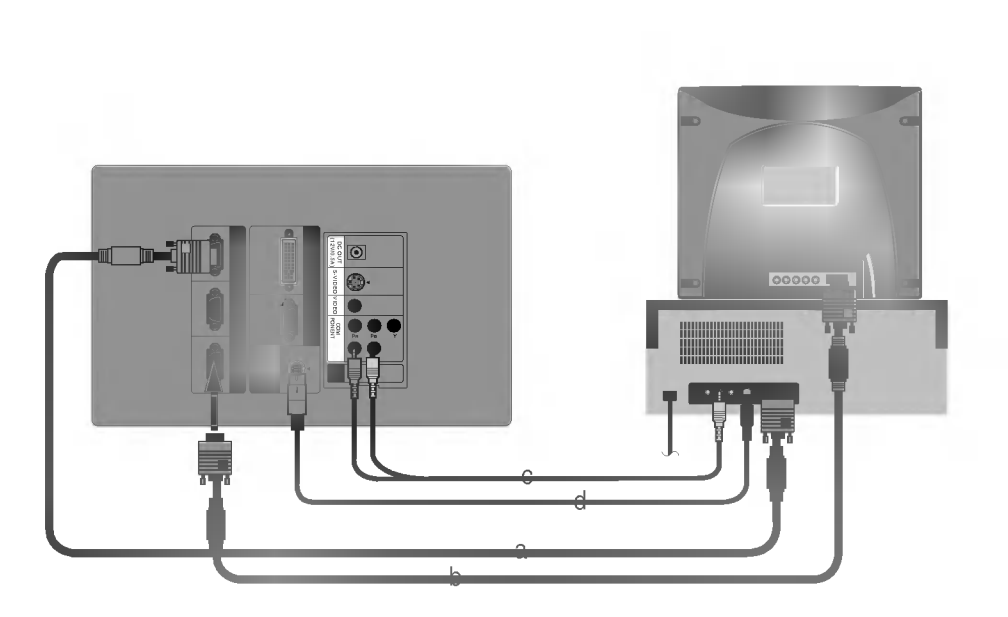

a. Conecte cualquiera de ambos extremos del cable de ordenador al conector RGB IN1 <sup>o</sup> RGB IN2 del monitor.

\* Si el PC tiene salida DVI, conecte el cable DVI <sup>a</sup> la entrada RGB IN3. (RGB IN3 soporta DVI-I)

- b. Conecte el cable del monitor del PC <sup>a</sup> la salida RGB OUT del monitor, si quiere ver la imagen del monitor en el monitor del PC.
- c. Conecte cada extremo del cable de audio a los puertos  $R y L$  del monitor. No se suministran cables de audio con el monitor.
- d. Conecte el cable (6 pines) de ratón PS/2 (para PC IBM o compatible) al conector MOUSE del monitor.

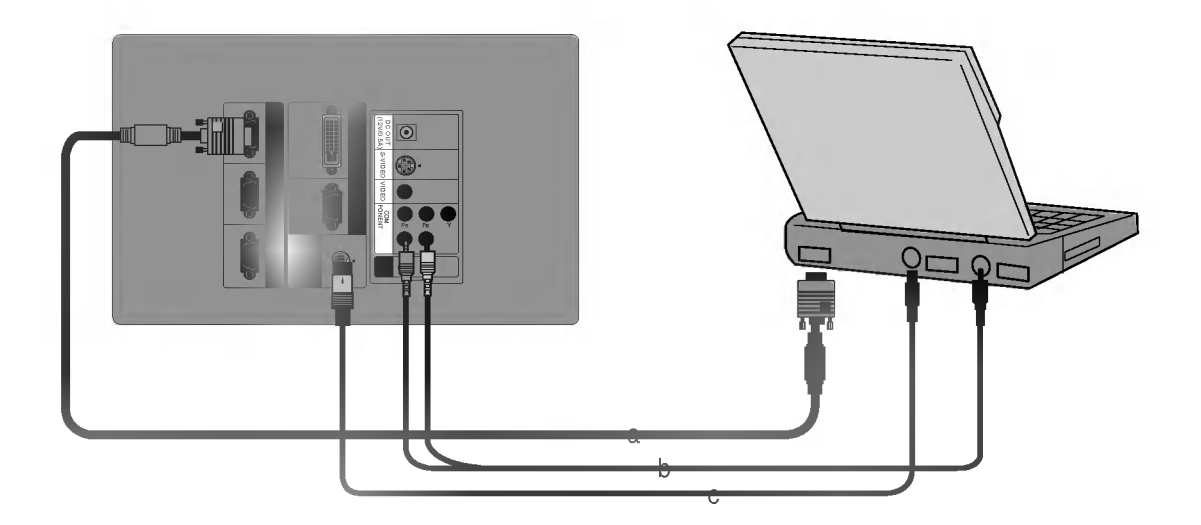

- a. Conecte cualquiera de ambos extremos del cable de ordenador al conector RGB IN1 <sup>o</sup> RGB IN2 del monitor.
	- \* Si configura su ordenador, por ejemplo un portatil Notebook tipo IBM PC/AT compatible, para enviar la salida de la señal tanto a la pantalla de su ordenador como al monitor externo, puede que la imagen del monitor externo no aparezca correctamente. En tal caso, configure el modo de salida de su ordenador para transferir la senal solamente al monitor externo. Para más detalles, consulte las instrucciones de operación suministradas con su ordenador.
	- \* Si el PC tiene salida DVI, conecte el cable DVI <sup>a</sup> la entrada RGB IN3. (RGB IN3 soporta DVI-I)
- b. Conecte cada extremo del cable de audio a los puertos  $\mathbf{R}$  y  $\mathbf{L}$  del monitor. No se suministran cables de audio con el monitor.
- c. Conecte el cable (6 pines) de ratón PS/2 (para PC IBM o compatible) al conector MOUSE del monitor. \* Si el funcionamiento del ratón no es bueno, no use el ratón (Bola de arrastre, Panel táctil, etc.) dentro del PC Notebook.

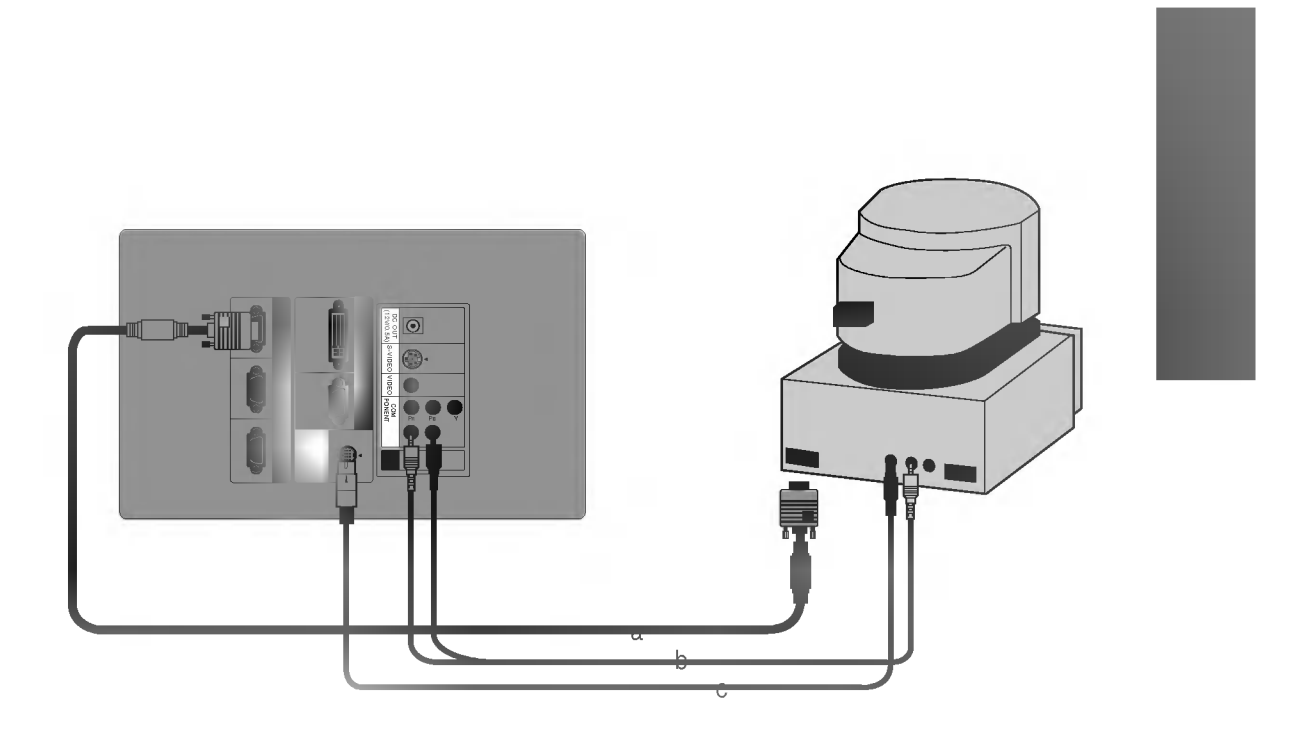

- a. Conecte cualquiera de ambos extremos del cable de ordenador al conector RGB IN1 <sup>o</sup> RGB IN2 del monitor.
- b. Conecte cada extremo del cable de audio a los puertos  $R$  y  $L$  del monitor. No se suministran cables de audio con el monitor.
- c. Conecte el cable (4 pines) de ratón serie Macintosh al conector MOUSE del monitor.

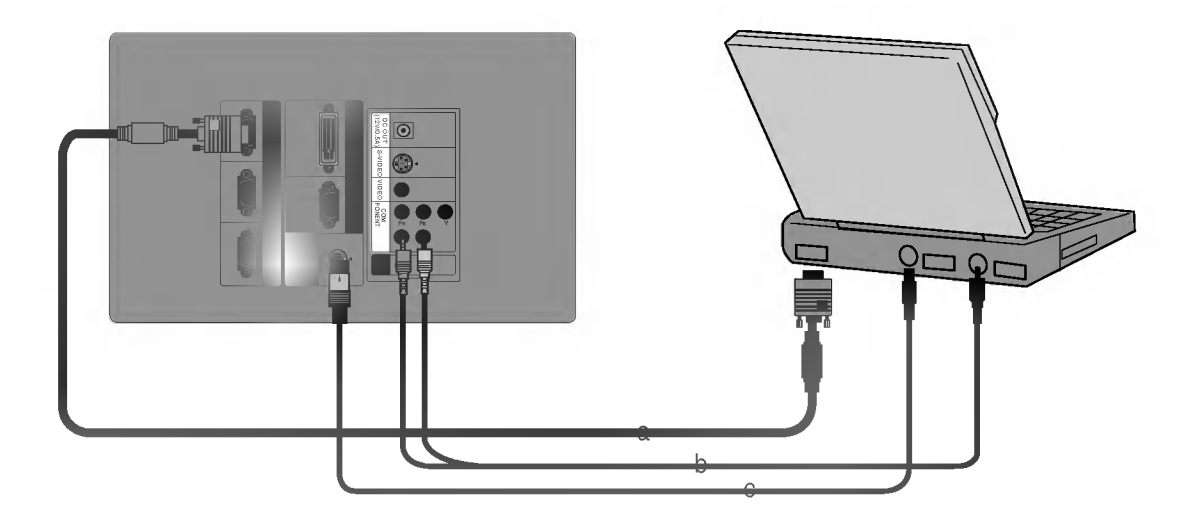

- a. Conecte cualquiera de ambos extremos del cable de ordenador al conector RGB IN1 <sup>o</sup> RGB IN2 del monitor.
- b. Conecte cada extremo del cable de audio a los puertos **R** y **L** del monitor.<br>\* No se suministran cables de audio con el monitor.
- c. Conecte el cable (4 pines) de ratón serie Macintosh al conector MOUSE del monitor.
- \* En modo de entrada audiovisual, si el sistema de reconocimiento automatico de video no detecta un tipo de sistema de vídeo correcto, pulse el botón AUTO del mando a distancia. El monitor ejecuta entonces el reconocimiento automatico <sup>y</sup> preciso del sistema de video.
- \* Puede conectar al monitor un magnetoscopio, una camara de video, un LDP o cualquier otra fuente de video compatible.

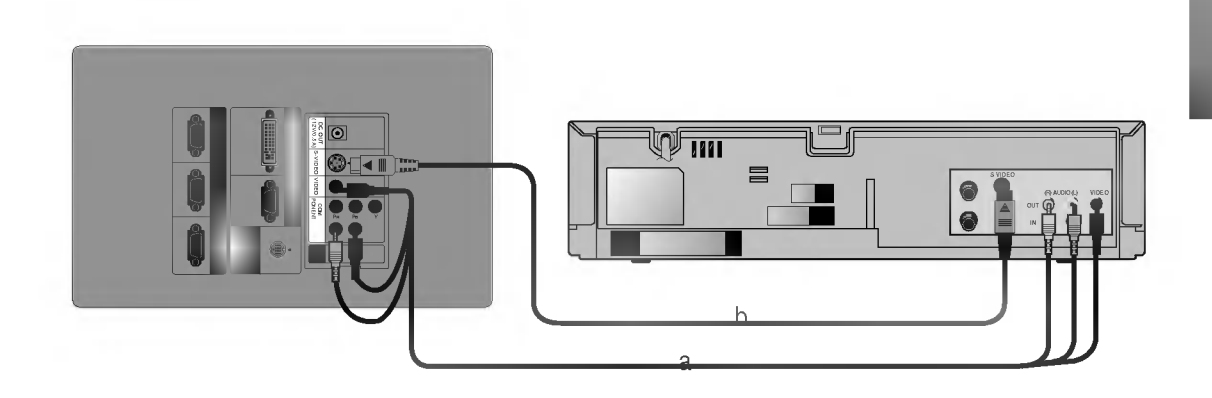

## < Procedimiento de conexión – En caso de conectar un cable de Vídeo

a. Cuando conecte el monitor a una fuente de video, conecte los puertos de entrada de video del monitor (conectores VIDEO) a los puertos de salida de la fuente con cables de audio/video del mismo color. El cable de video es amarillo, el cable de audio izquierdo es blanco y el de audio derecho es rojo.

### < Procedimiento de conexión - En caso de conectar un cable de S-Vídeo >

- b. Conecte el puerto de entrada S-VIDEO del monitor al puerto de salida S-Video de la fuente utilizando el cable de S-Video.
	- \* Puede obtener una mejor calidad de imagen al conectar la salida S-Video de la fuente al monitor.

\* Los puertos de salida (Y, PB, PR) del DVD pueden figurar señalizados como Y, Pb, Pr / Y, B-Y, R-Y / Y, Cb, Cr en función de los equipos.

Conexion a un DVD

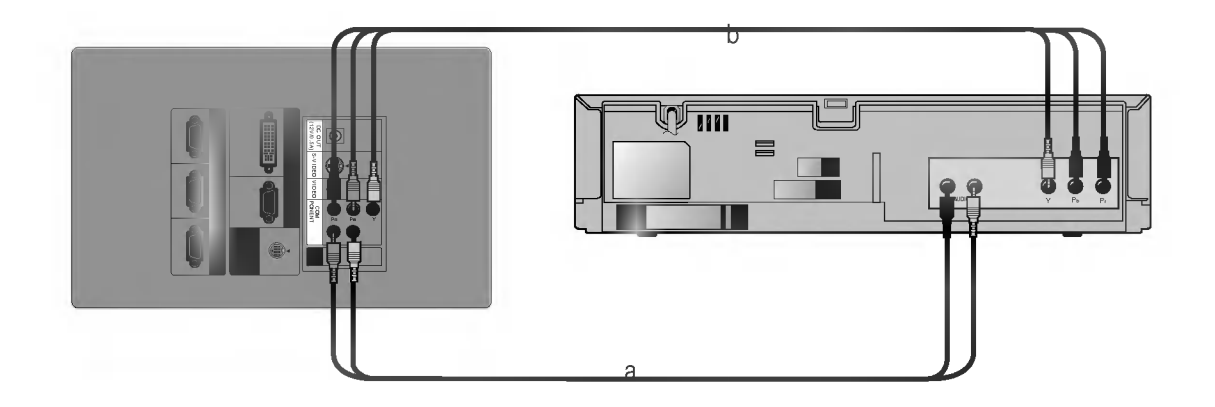

- a. Conecte los puertos COMPONENT (Y, PB, PR) del monitor a los puertos de salida de vídeo (Y, Pb, Pr) del DVD.
- b. Conecte los puertos R <sup>y</sup> L del monitor a los puertos de salida de audio (R, L) del DVD. \* No se suministran cables de audio con el monitor

\* Para recibir el programa de television digital (DTV), es necesario comprar un receptor DTV (Equipo Settop) <sup>y</sup> conectarlo al monitor. \*

Conexion a un Dispositivo D-TV

Rogamos consulte el manual de usuario del Equipo Settop de Television Digital respecto a la conexion entre el monitor LCD y dicho equipo.

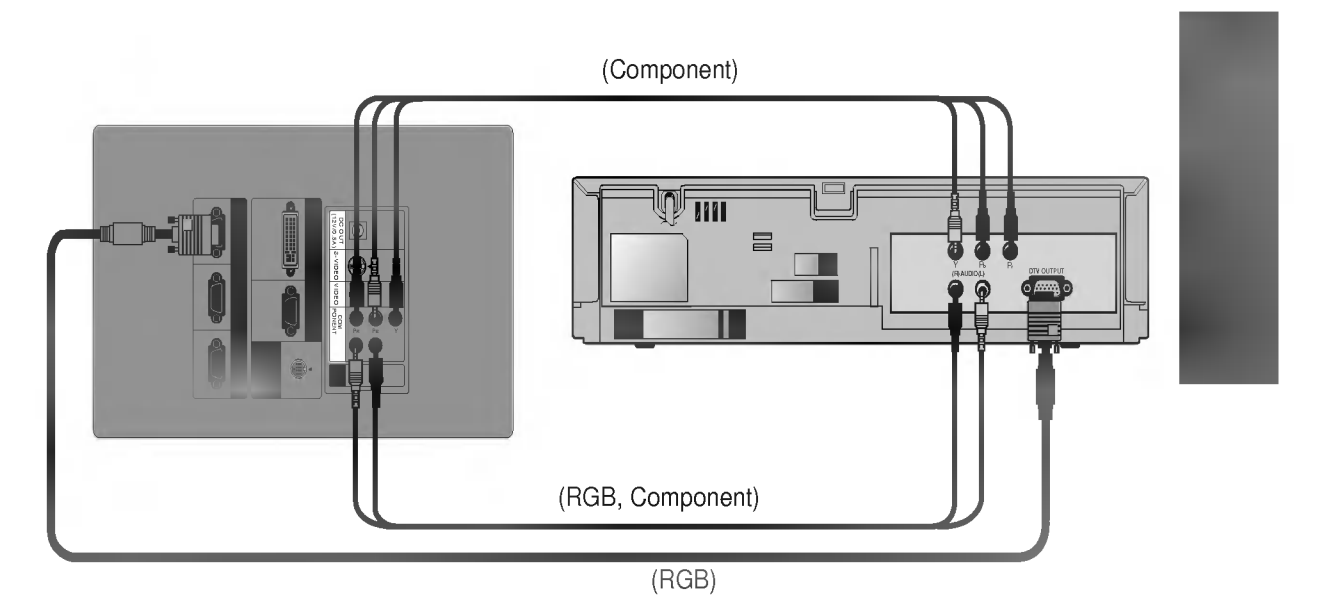

### $\leq$  Procedimiento de conexión – En caso de conexión RGB  $>$

- a. Conecte cualquiera de ambos extremos del cable de ordenador al conector RGB IN1 del monitor.
- b. Conecte los puertos R y L del monitor a los puertos de salida de audio (R, L) del equipo Settop de televisión digital.

No se suministran cables de audio con el monitor.

c. Utilice un receptor DTV con modo DTV de 720p/1080i.

### <sup>&</sup>lt; How to connect-In case of connecting Component>

- a. Conecte los puertos COMPONENT (Y, PB, PR) del monitor <sup>a</sup> los puertos de salida de video (Y, Pb, Pr) del equipo Settop de television digital.
- b. Conecte los puertos R y L del monitor a los puertos de salida de audio (R, L) del equipo Settop de televisión digital.
	- No se suministran cables de audio con el monitor.
- c. Utilice un receptor DTV con modo DTV de 480p/720p/1080i.

\* Es imposible utilizar simultaneamente las salidas de los conectores R/L y MIC.

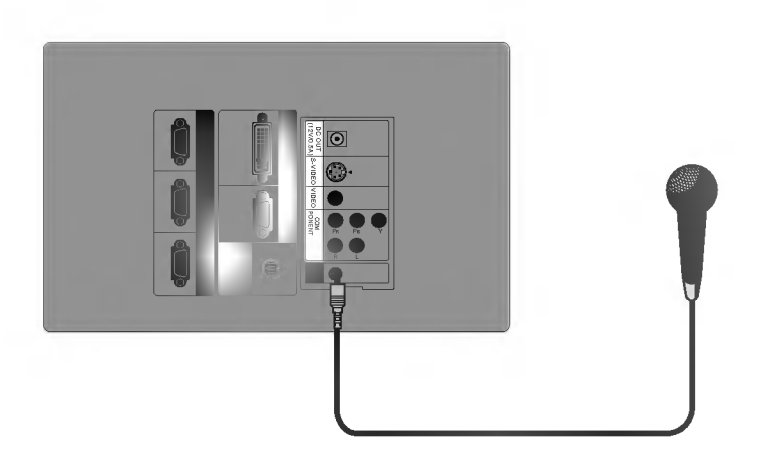

- a. CConecte el micrófono al terminal MIC del monitor.
- b. Para utilizar el micrófono, seleccione entrada de audio MIC. (Consulte la página 41.)

Comprobacion de funciones \* Si no hay señal de entrada, no se visualizará el Menú en la pantalla.<br>.

Esta guia de operacion explica principalmente el funcionamiento del modo RGB (PC).

## Pulse el botón **MENU**.

2

2

Mueva el botón POINTER arriba o abajo para seleccionar un menú y pulse el botón ENTER(■). Cada vez que pulse el botón verá los menús mostrados a continuación.

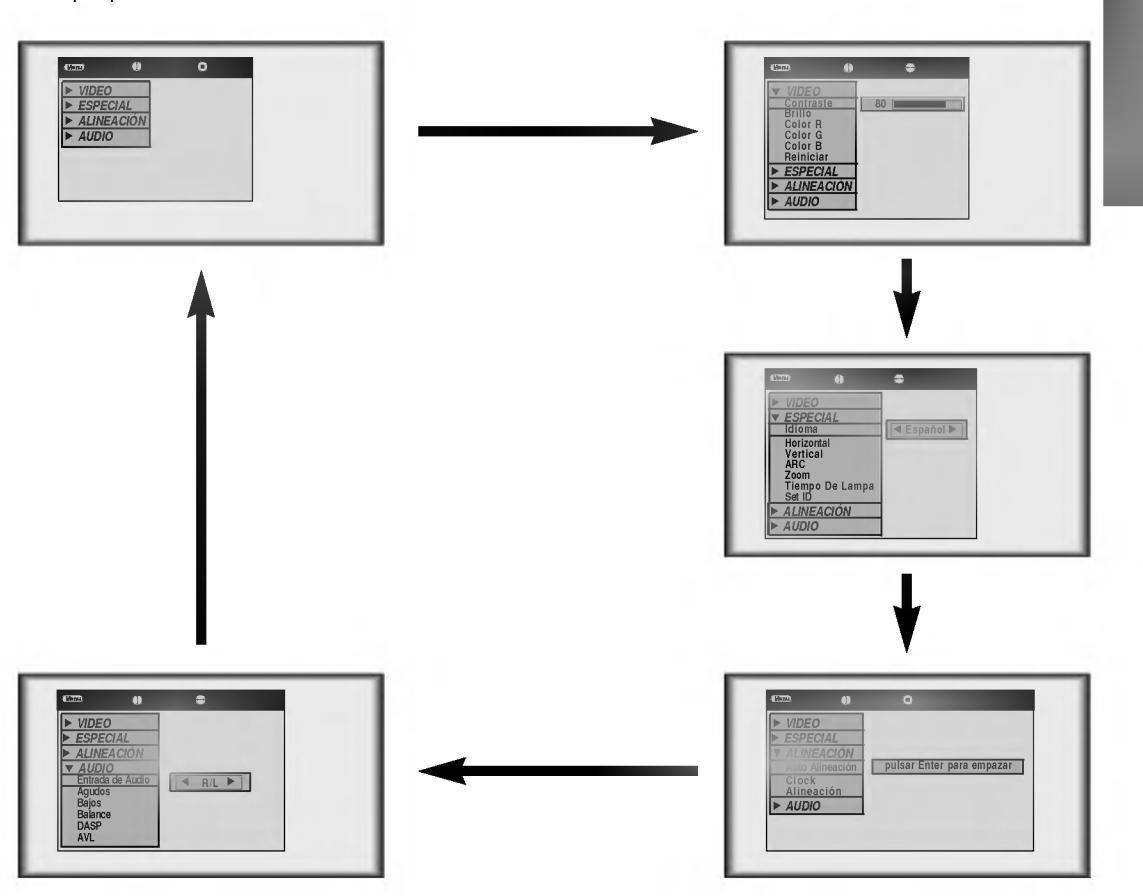

Mueva el botón **POINTER** arriba o abajo para seleccionar una función que desee utilizar o ajustar.

- Para finalizar la visualización del menú, pulse el botón MENU.
	- \* Las opciones [**Horizontal**] y [**Vertical**] del menú ESPECIAL no se visualizan en modo Video y S-Video ni en modo Component (480i).
	- \* El menú de seguimiento (ALINEACIÓN) no se visualiza en modo Video y S-Video ni en modo Component (480i, 480p, 720p, 1080i). \*
	- Los submenus del menu VIDEO en modo Video <sup>y</sup> S-Video <sup>y</sup> en modo Component son diferentes de los del modo RGB. (Consulte la página 38).

Pulse el botón **STILL**.

\* Puede congelar la imagen de entrada.

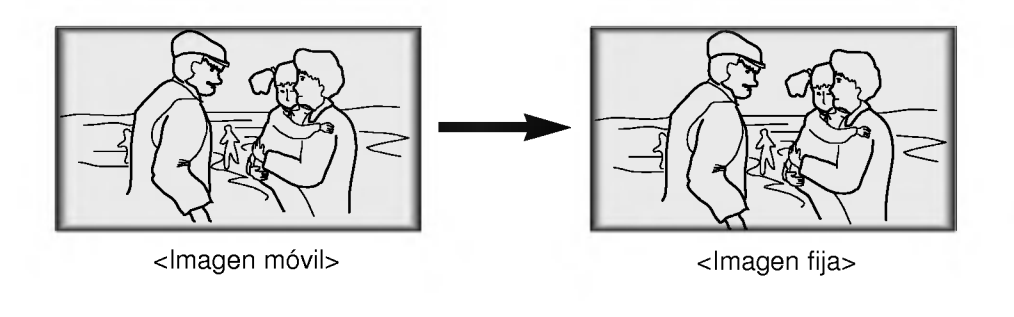

Utilizacion de la funcion de la funcion de la funcion de la funcion de la funcion de la funcion de la funcion<br>Utilizacion de la funcion de la funcion de la funcion de la funcion de la funcion de la funcion de la funcion

Para finalizar esta función, pulse de nuevo el botón **STILL**.

Para finalizar esta función, pulse de nuevo el botón **STILL**.<br>\* La función STILL se desconectaría automáticamente después de unos 10 minutos.

Pulse el botón **MENU** y mueva el botón **POINTER** arriba o abajo para seleccionar el menú ESPECIAL según muestra la figura siguiente.

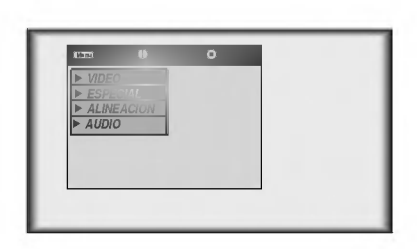

Pulse el botón **ENTER(**) y mueva el botón **POINTER** arriba o abajo para seleccionar **2** Pulse el botón ENT<br>La función [**Idioma**].

Mueva el botón POINTER a izquierda o derecha para seleccionar el idioma que desee utilizar.

- $\bullet$  A partir de este momento aparece el menú OSD (Visualización de controles y funciones en pantalla) en el idioma seleccionado.
- **·** Para finalizar la visualización del menú, pulse el botón **MENU**.

3

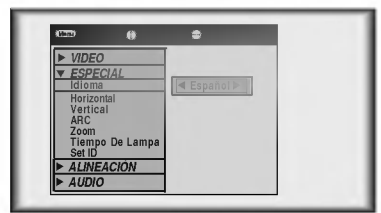

Pulse el botón **MENU** y mueva el botón **POINTER** arriba o abajo para seleccionar el menú<br>ESPECIAL según muestra la figura siguiente.

Comprobacion de uso de uso de uso de uso de uso de uso de uso de uso de uso de uso de uso de uso de uso de uso

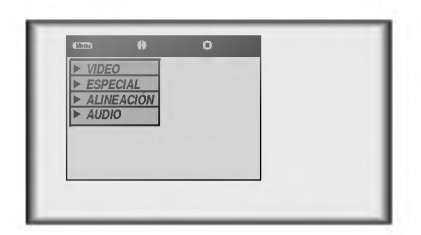

Pulse el botón ENTER(■) y mueva el botón POINTER arriba o abajo para seleccionar la función [Tiempo De Lampa].

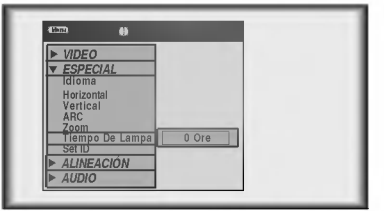

- Puede ver entonces el tiempo que se ha utilizado la lampara.
- Cuando la lámpara del monitor se acerca al final de su vida útil (más de 10.000 horas), el indicador  $\bullet$ de la lámpara se encenderá en rojo y en la pantalla del monitor se visualizará el mensaje "Reemplaze la Lámpara.

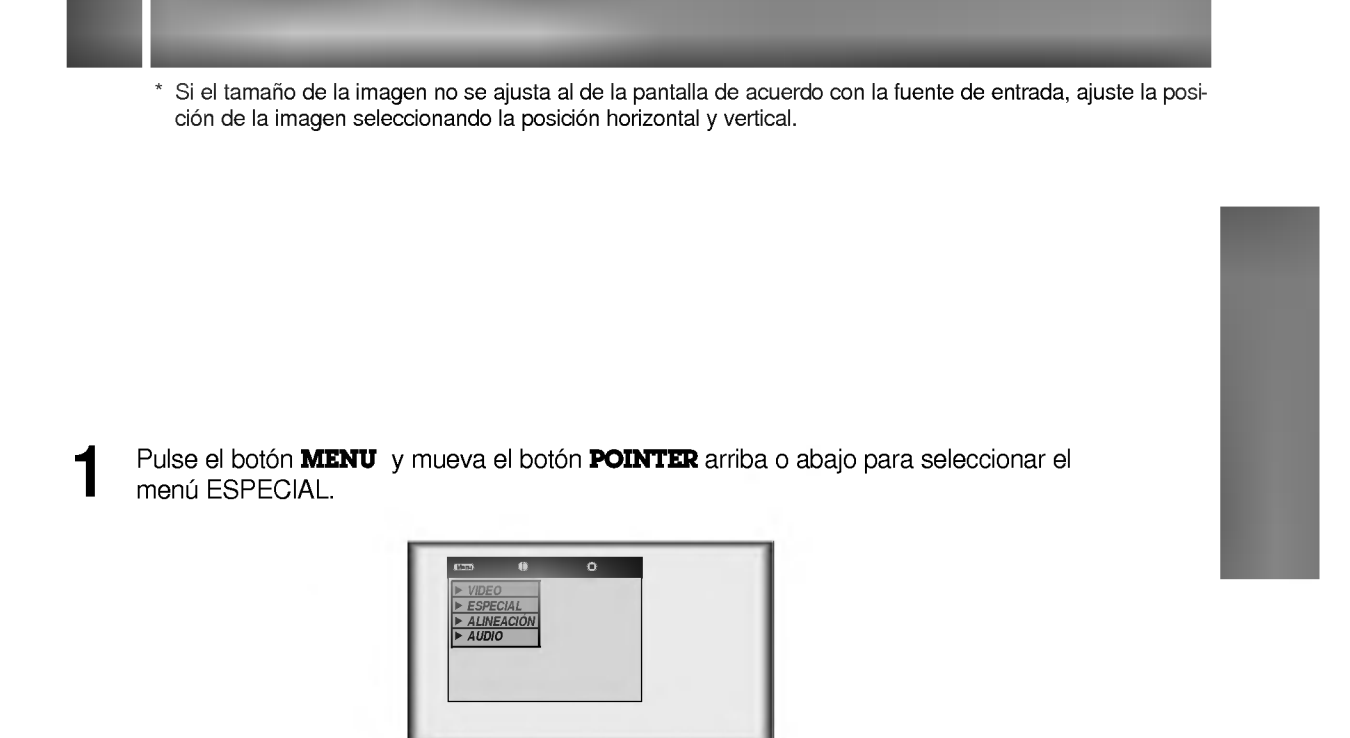

Pulse el botón **ENTER(**) y mueva el botón POINTER arriba o abajo para seleccionar las funciones [Horizontal] y [Vertical]. 2

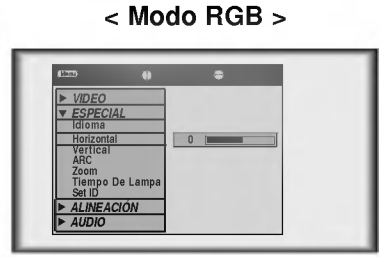

Pulse el botón **POINTER** y muévalo a izquierda o derecha o pulse el botón VOLUME (+, -) para ajustar la condición de la pantalla como desee. 3

- $\bullet$  [Horizontal] y [Vertical] admiten valores de ajuste entre -50 y +50.
- **TPara salir de la visualización del menú, pulse el botón MENU.**

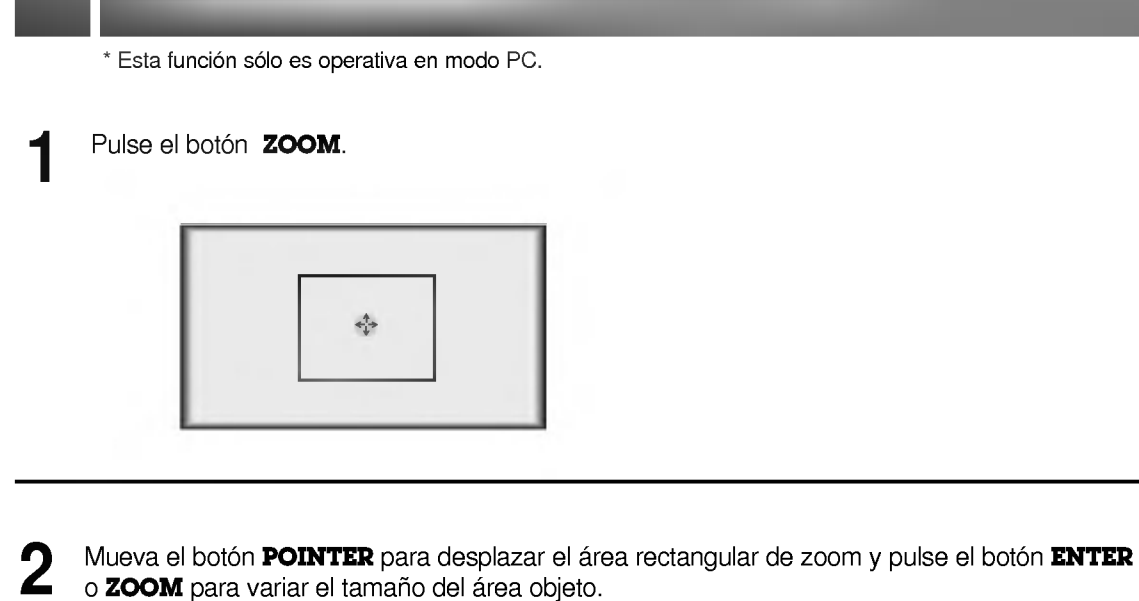

Pulse los botones  $\square$  **MOUSE** y  $\square$  **MOUSE** para ajustar el nivel del zoom.

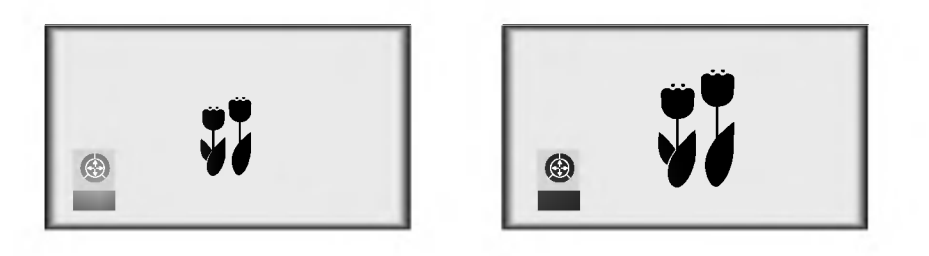

**4** Desplácese hasta la posición en la que quiere ver la pantalla ampliada moviendo el botón **POINTER** a izquierda, derecha, arriba o abajo.

Pulse cualquiera de los botones ZOOM, ARC o AUTO para finalizar la función zoom.

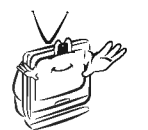

\* Esta funcion no es operativa en modo 720p, 1080i.

\* Puede utilizar esta función usando el botón **MENU**.<br>\* F

En modo zoom, puede ajustar la posicion horizontal <sup>y</sup> vertical con el boton POINTER.

\* Con el modo de entrada HD (720p, 1080i), solo se puede seleccionar formato de imagen 16:9.

Utilizacion de la funcion ARC

Pulse el botón ARC.<br>1 Cada vez que se pulsa este botón, la visualización cambia según se muestra a continuación.

<sup>&</sup>lt; Modo RGB (PC) <sup>&</sup>gt;

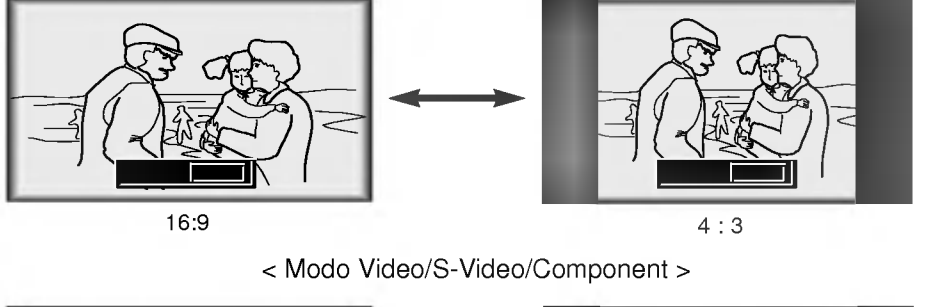

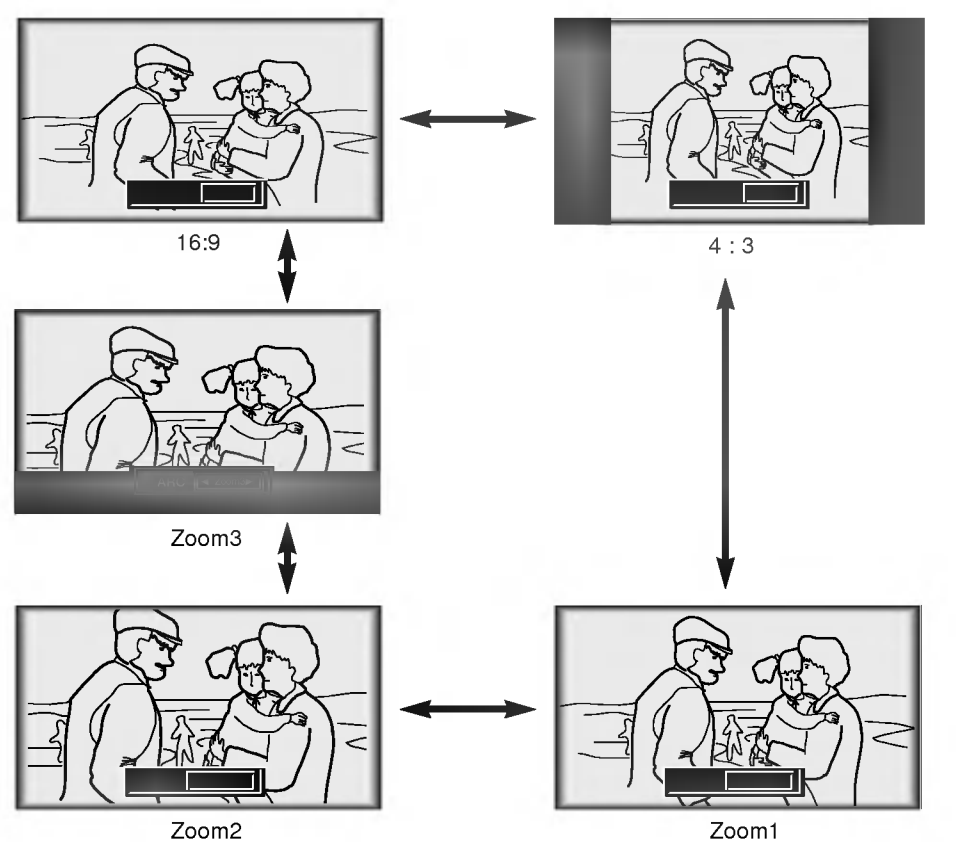

\* [Zoom2]: Elija esta opcion cuando quiera ver la pantalla central sin que aparezcan franjas negras, con DVDs de formato 2.35:1.

\* [Zoom3]: Elija esta opción cuando quiera ver la imagen, pero mostrando una pequeña franja negra, con DVDs de formato 2.35:1. Es útil para ver subtítulos.

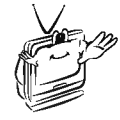

## **Función Auto Alineación**

### \* Función Auto Alineación

Esta función garantiza la obtención de la óptima calidad de vídeo al ajustar automáticamente la diferencia de anchura horizontal y el temblor de la imagen. Esta diferencia se debe a la discordancia entre la señal interna del monitor y diversas señales gráficas del PC.

Esta función restablece la configuración del sistema si el monitor no reconoce el sistema de vídeo en modo VÍDEO.

Pulse el botón **AUTO**.

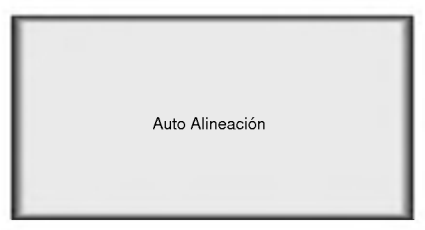

\* El ajuste de la posicion <sup>y</sup> el temblor de la imagen se realiza automaticamente.

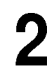

Ajuste [Clock] o [Alineación] en el menú ALINEACIÓN después de la operación de [Auto Alineación], si quiere obtener una mejor calidad de imagen de acuerdo con los diversos modos de entrada del PC. (Consulte la página 37.)

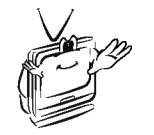

\* Puede utilizar también esta función usando el botón MENU. (Solamente en modo RGB) \*

\* Ejecute esta función mientras está la imagen parada, ya que quizás no obtenga la óptima calidad de vídeo actuando sobre una imagen móvil de una señal gráfica del PC.

# Función Clock / Alineación

\* Función Clock

Esta función ajusta al ancho horizontal de la imagen proyectada para que la imagen se adapte al tamaño de la pantalla. \* Función Alineación

- Esta función se utiliza para el ajuste con detalle de la función clock.
- \* Esta función sólo puede aplicarse para ajustar [Clock] y [Alineación] en modo RGB Analógico.

Pulse el botón **MENU** y mueva el botón **POINTER** arriba o abajo para seleccionar el menú ALINEACIÓN.

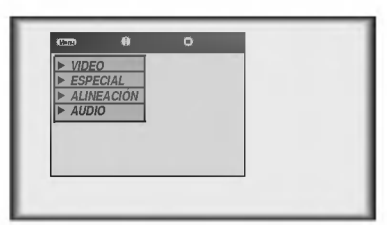

Pulse el botón ENTER(■) y mueva el botón POINTER arriba o abajo para seleccionar la función [Clock] o [Alineación].

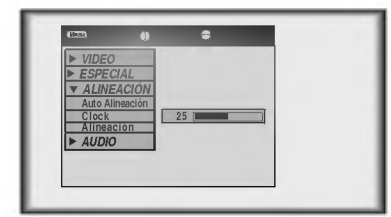

Mueva el botón **POINTER** a izquierda o derecha o pulse el botón **VOLUME** (+, -) para ajustar la condición de la pantalla. 3

**·** Para salir de la visualización del menú, pulse el botón **MENU**.

Pulse el botón **MENU** y mueva el botón POINTER arriba o abajo para seleccionar cada menú<br>VIDEO.

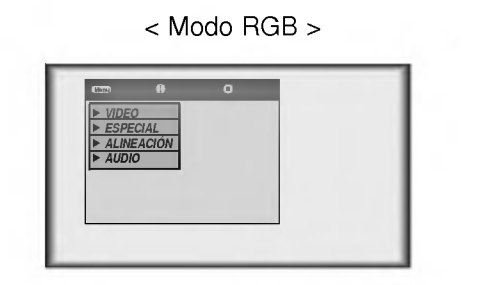

Ajuste de Video

< Modo RGB > < Modo Video/S-Video/Component >

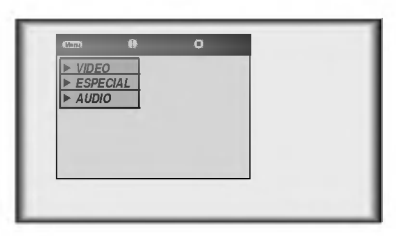

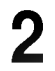

Pulse el botón **ENTER(**■).

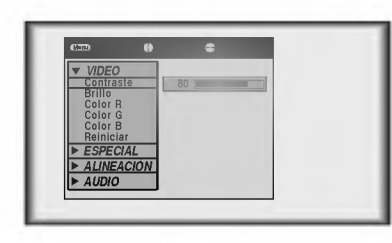

< Modo RGB > < Modo Video/S-Video/Component >

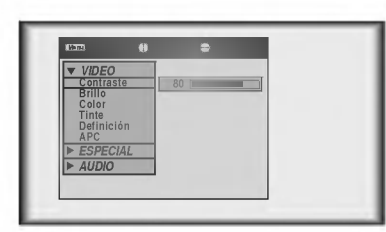

Mueva el botón **POINTER** arriba o abajo para seleccionar el elemento de vídeo que quiera ajustar.

Mueva el botón **POINTER** a izquierda o derecha o pulse el botón **VOLUME**  $(+, -)$  para ajustar el elemento de video seleccionado como desee.

- **·** Para restablecer la condición original de la imagen después de cambiarla, pulse el botón **ENTER** después de seleccionar la función [Reiniciar] (Sólo en modo RGB).
- **Para finalizar la visualización del menú, pulse el botón MENU.**

4

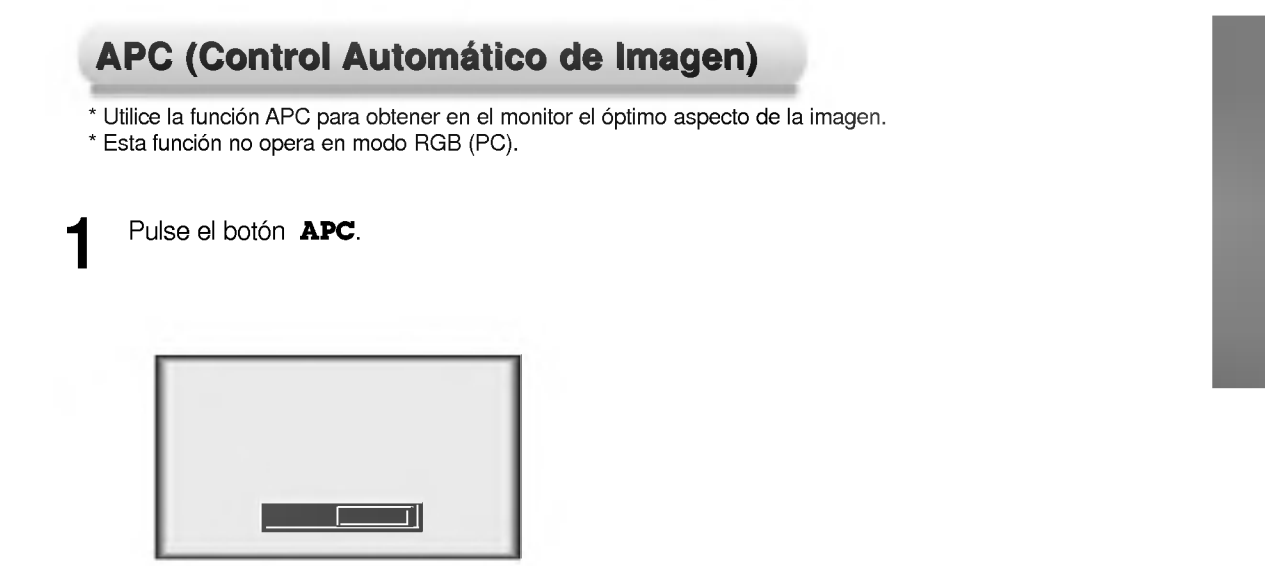

2 Cada vez que se pulsa el botón APC cambia la pantalla según se muestra a continuación.

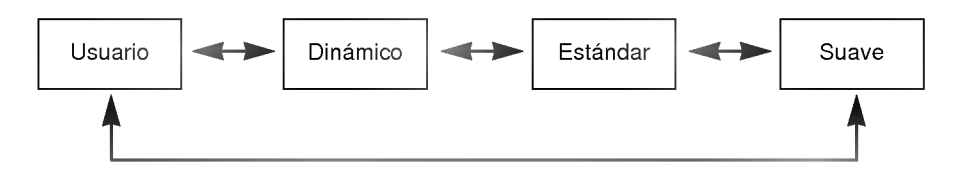

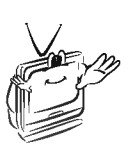

\* Puede utilizar también esta función usando el botón MENU. (Modo Video/S-Video/Component)

Pulse el botón **MENU** y mueva el botón **POINTER** arriba o abajo para seleccionar cada menú AUDIO.

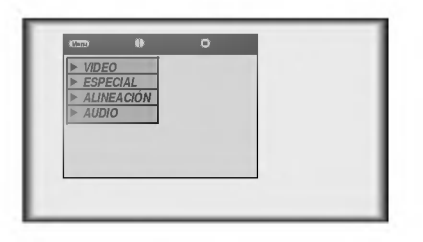

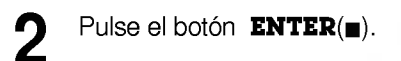

Ajuste de Audio

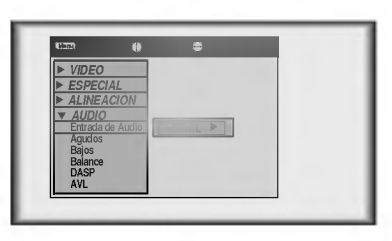

Pulse los botones (▲,▼) para seleccionar el elemento de audio que quiera ajustar.

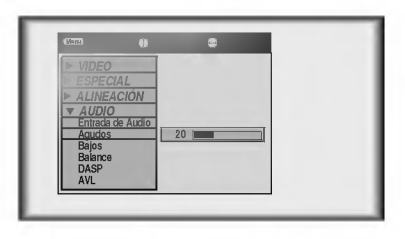

Mueva el botón POINTER a izquierda o derecha o pulse el botón VOLUME (+, -) para ajustar la condicion de audio seleccionada como desee.

● Para finalizar la visualización del menú, pulse repetidamente el botón MENU.

4

\* Es imposible utilizar simultáneamente las entradas de audio R/L y MIC. Este menú permite seleccionar una de las dos opciones, R/L (entrada de sonido de equipo externo) <sup>y</sup> MIC (microfono).

Pulse el botón MIC.

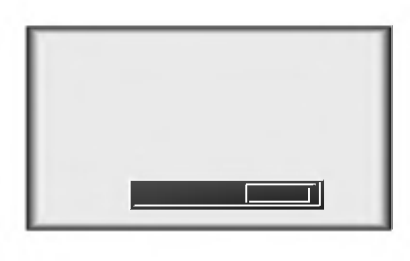

Cada vez que se pulsa el botón MIC cambia la pantalla según se muestra a continuación.

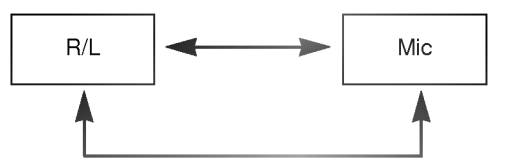

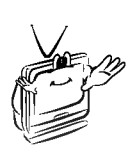

\* Esta función le permite disfrutar del mejor sonido sin necesidad de ningún ajuste manual, ya que el monitor selecciona automaticamente los niveles apropiados del tono de sonido en funcion del contenido del programa.

Pulse el botón DASP.

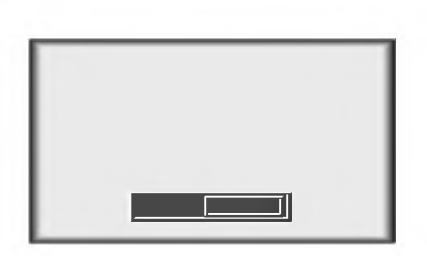

Cada vez que se pulsa el botón DASP cambia la pantalla según se muestra a continuación.

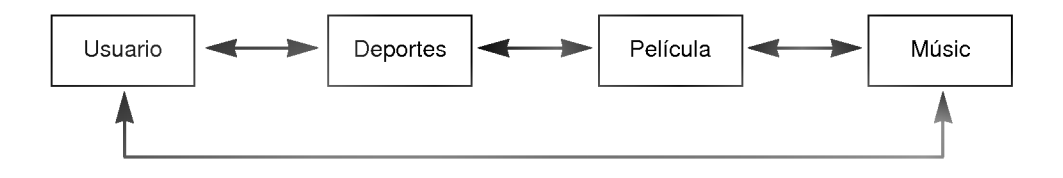

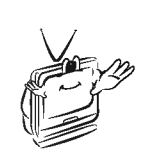

\* Esta función mantiene el mismo nivel de volumen aunque se cambie de canal.

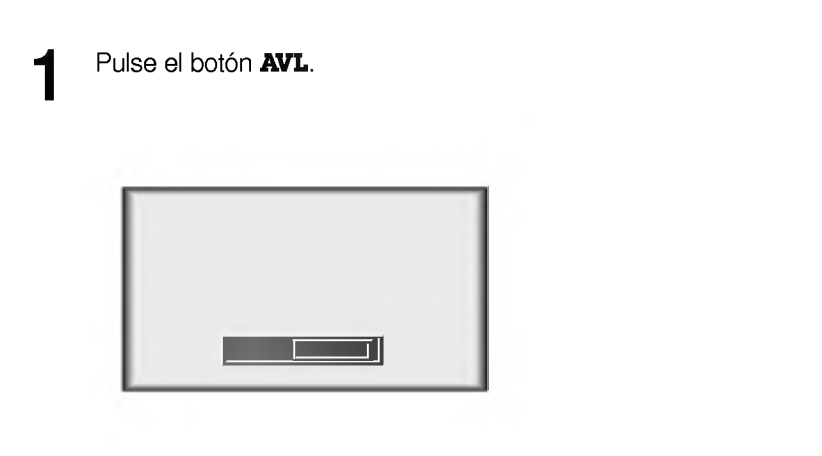

Cada vez que se pulsa el botón **AVL** cambia la pantalla según se muestra a continuación.

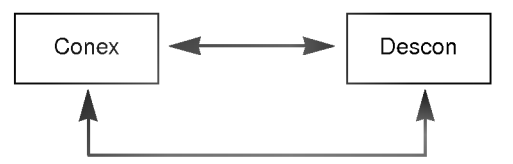

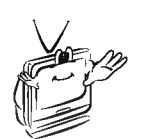

\* Conectando el jack de entrada RS-232C a un dispositivo de control externo (como un ordenador o un sistema de control audiovisual) puede controlar externamente las funciones del monitor.

Configuracion de equipos de control externo

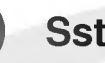

## Sst ID

• Utilice esta función para especificar el número de identificación del monitor.

Pulse el botón **MENU** y mueva el botón **POINTER** arriba o abajo para seleccionar el menú ESPECIAL.

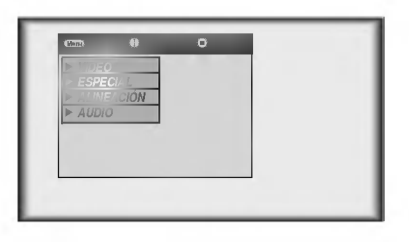

Pulse el botón **ENTER(**•) y mueva luego el botón POINTER arriba o abajo para seleccionar la fun- ción [Set ID].

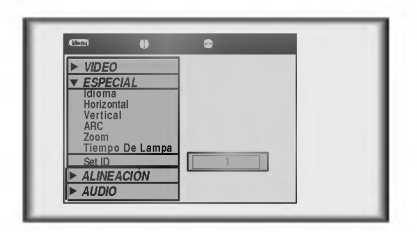

Mueva el botón POINTER a izquierda o derecha para ajustar Set ID y elegir el número deseado de identificación del monitor.

- El rango de valores de ajuste de Set ID es 1~99.
- Si los monitores tienen especificado un numero de identificacion, funciona solamente el monitor seleccionado.
- **•** Para salir de la visualización del menú, pulse el botón **MENU**.

3

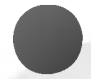

## Procedimiento de conexión de un equipo de control externo

- ? Conecte el puerto serie del PC al jack RS-232C situado en el panel posterior del monitor.
- ? El cable RS-232C no se suministra con el monitor.

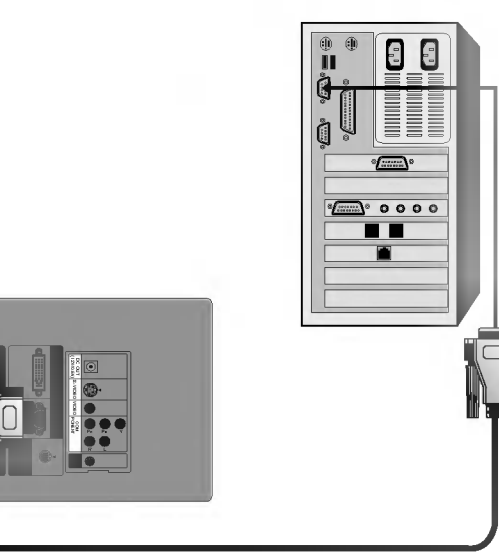

<Fig. 1, Cable de Interfaz RS-232> ? Utilice el cable RS-232C para controlar externamente el monitor (consulte la Fig. 1).

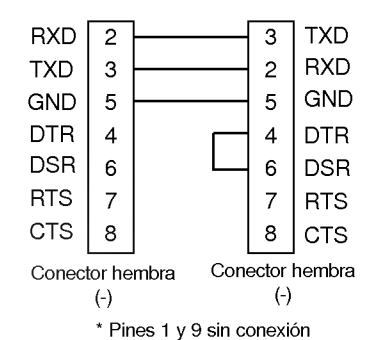

### Communication Parameter Setup

- ? Baud Rate : 19200 bps(UART)
- Data Length : 8 bits
- Parity : none
- Stop bit: 1 bit
- Flow Control : none
- ? Function, Arrows, and keys act as : Terminal keys
- Back space key sends : Ctrl + H
- ? Emulation : ANSIW
- ? Telnet Terminal ID : VT100
- ? Back Scroll buffer lines : 500
- ASCII Sending
- $\triangledown$  Send Line ends with line feeds
- $\overline{\triangledown}$  Echo typed characters locally
- Line delay : <sup>0</sup> ms
- Character delay : <sup>0</sup> ms
- ASCII Receiving
- $\triangledown$  Append Line feeds to incoming line ends
- Force incoming data to 7-bit ASCII
- $\Box$  Wrap lines that exceed terminal width

#### Lista de referencia de comandos

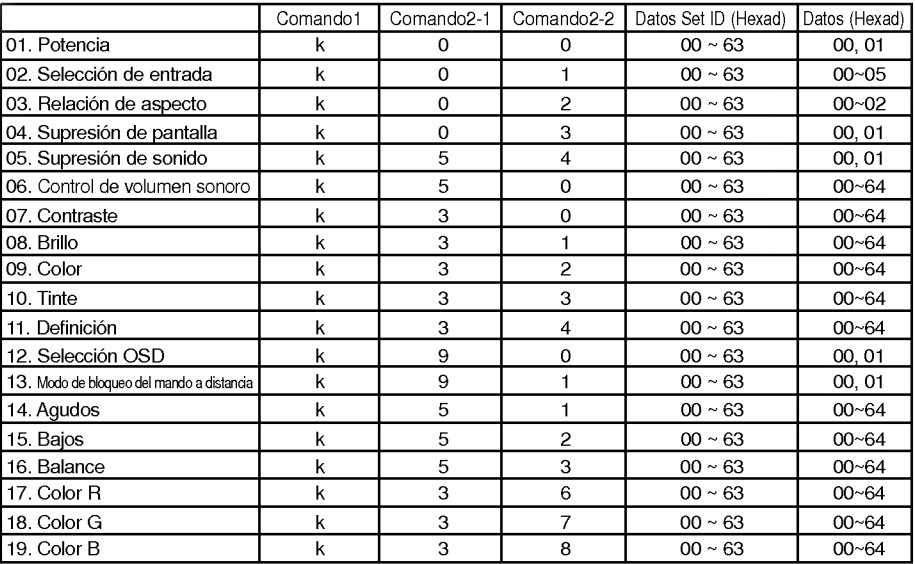

### Protocolo de comunicaciones

1. Transmisión

[Comando1][Comando2-1][Comando2-2][ ][Set ID][ ][Datos][Cr]

- [Comando 1] : Se usa para clasificar el modo de ajuste de fábrica o el modo de ajuste de usuario. (Código ASCII, 1 Carácter)<br>[Comando 2-1] : Código de clasificación de grupos para controlar el aparato. (Código ASCII, 1 Car [Comando 2-1] : Codigo de clasificacion de grupos para controlar el aparato. (Codigo ASCII, <sup>1</sup> Caracter) Grupo de teclas de abreviacion: 0, Grupo de Video: 3, Grupo de Audio: 5, Grupo PIP: 7, Otros: 9 \*
- [Comando 2-2] : Para controlar el equipo monitor. Puede Ud. ajustar la función Set ID para elegir el número deseado de identificación del monitor. Consulte la página anterior. El rango de valores de ajuste es <sup>1</sup> <sup>~</sup> 99. Cuando se selecciona Set ID "0", todos los monitores conectados son controlados. \* [Datos] Para transmitir datos de comandos. Transmita 2 caracteres con código ASCII organizado. Transmita datos "FF" para leer el estado del comando. \* [Cr] Retorno del carro Código ASCII "0x0D" Tecla ENTER \*[] : Caracter del codigo ASCII correspondiente <sup>a</sup> la "barra espaciadora" que tiene por objeto clasificar comandos Set ID y Datos.

[Comando2-1][Comando2-2][ ][Set ID][ ][OK][Datos][X]

\* El monitor transmite la confirmacion (acuse de recepcion) segun en este formato cuando recibe datos normales. En este momento, si los datos pertenecen al modo de lectura, indica los datos de estado actuales. Si los datos pertenecen al modo de escritura, devuelve los datos del PC.

2. Acuse de Error

[Comando2-1][Comando2-2][ ][Set ID][ ][NG][Datos][X]

\* El monitor transmite la confirmacion (acuse de recepcion) segun en este formato cuando recibe datos normales. En este momento, si los datos pertenecen al modo de lectura, indica los datos de estado actuales. Si los datos pertenecen al modo de escritura, devuelve los datos del PC.

Datos: [01] : Código ilegal (Este comando no está soportado.)

- [02] : Funcion no soportada (Esta funcion no es operativa.)
- [03] : Espere un poco (Pruebe otra vez un minuto despues.)

#### 01. Potecia (Comando2-1:0, Comando2-2:0)

→ Para controlar el encendido y apagado del monitor.

#### **Transmisión**

[k] [0] [0] [Set ID] [ ] [Datos] [Cr]

Data 00 : Apagado

01 : Encendido

Confirmación

[0] [0] [ ] [Set ID] [ ] [OK] [Datos] [X]

Data 00 : Apagado 01 : Encendido

→ Para indicar el encendido y apagado del monitor.

#### **Transmisión**

[k][0][0][][SetID][][FF][Cr]

**Confirmación** 

[0] [0] [ ] [Set ID] [ ] [OK] [Datos] [X]

Data 00 : Apagado

01 : Encendido

\* Del mismo modo, si otras funciones transmiten datos "FF" basados en este formato, el reenvio de los datos de la confirmacion presenta el estado relativo a cada función.

#### 02. Selección de entrada (Comando2-1:0, Comando2-2:1)

→ Para seleccionar la fuente de la señal de entrada para el monitor.

**Transmisión** 

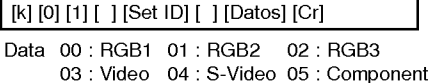

Confirmación

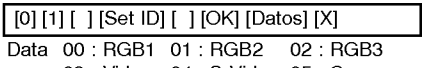

03 : Video 04 : S-Video 05 : Component

#### 03. Relacion de aspecto (Comando2-1:0, Comando2-2:2)

→ Para ajustar el formato de pantalla.

#### **Transmisión**

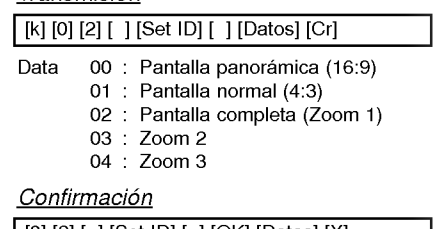

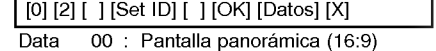

01 : Pantalla normal (4:3)

02 : Pantalla completa (Zoom 1)

- 03: Zoom2
- 04: Zoom3
- \* Utilizando la entrada de PC, se selecciona relacion de aspecto 16:9 ó 4:3.

#### 04. Supresion de pantalla (Comando2-1:0, Comando2-2:3)

→ Para seleccionar la condición activa o inactiva de supresión de pantalla.

### **Transmisión** [k] [0] [3] [ ] [Set ID] [ ] [Datos] [Cr]

- Data 01 : Supresión activa de pantalla
	- (Imagen desactivada) 00 : Supresión inactiva de pantalla (Imagen activada)

## Confirmación

## [0] [3] [ ] [Set ID] [ ] [OK] [Datos] [X]

- Data 01 : Supresión activa de pantalla
	- (Imagen desactivada) 00 : Supresión inactiva de pantalla
		- (Imagen activada)

#### 05. Supresion de sonido (Comando2-1:5, Comando2-2:4)

→ Para controlar la condición activa o inactiva de supresion del sonido.

#### **Transmisión**

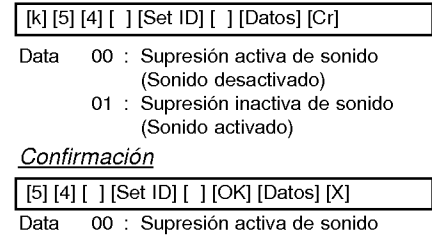

(Sonido desactivado) 01 : Supresión inactiva de sonido (Sonido activado)

## Configuración de equipos de control externo

#### 06. Control de volumen (Comando2-1:5, Comando2-2:0)

→ Para ajustar el volumen. **Transmisión** 

## [k] [5] [0] [ ] [Set ID] [ ] [Datos] [Cr]

Datos Min: 00 ~ Max: 64

\* Consulte la "correlacion <sup>1</sup> de datos reales"

#### Confirmación

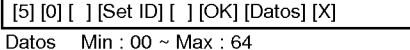

#### 07. Contraste (Comando2-1:3, Comando2-2:0)

→ Para ajustar el contraste de la pantalla.

#### **Transmisión**

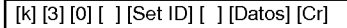

Datos  $Min:00 \sim Max:64$ 

\* Consulte la "correlacion <sup>1</sup> de datos reales"

#### Confirmación

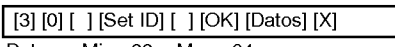

Datos Min: 00 ~ Max: 64

#### 08. Brillo (Comando2-1:3, Comando2-2:1)

→ Para ajustar el brillo de la pantalla.

#### **Transmisión**

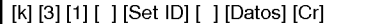

Datos Min: 00 ~ Max: 64

\* Consulte la "correlacion <sup>1</sup> de datos reales"

#### Confirmación

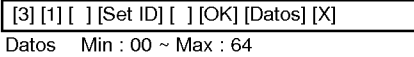

#### 09. Color (Comando2-1:3, Comando2-2:2)

→ Para ajustar el color de la pantalla.

#### **Transmisión**

[k] [3] [2] [ ] [Set ID] [ ] [Datos] [Cr]

Datos Min:  $00 \sim \text{Max}: 64$ \* Consulte la "correlacion <sup>1</sup> de datos reales"

#### Confirmación

[3] [2] [ ] [Set ID] [ ] [OK] [Datos] [X]

Datos Min: 00 ~ Max: 64

48

#### 10. Tinte (Comando2-1:3, Comando2-2:3)

→ Para ajustar la intensidad de color de la pantalla. **Transmisión** 

## [k] [3] [3] [ ] [Set ID] [ ] [Datos] [Cr]

Datos Min:  $00 \sim \text{Max}:64$ 

\* Consulte la "correlacion 2 de datos reales"

#### Confirmación

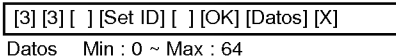

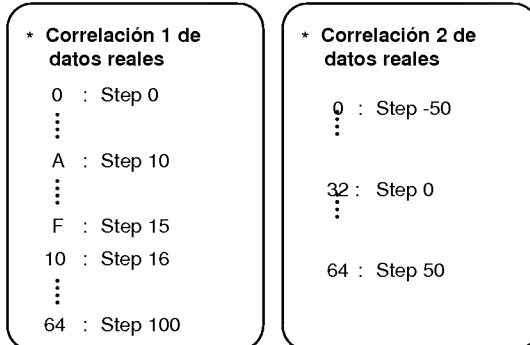

\* Estos datos son numeros hexadecimales.

#### 11. Definicion (Comando2-1:3, Comando2-2:4)

→ Para ajustar la nitidez de la pantalla. **Transmisión** 

### [k] [3] [4] [ ] [Set ID] [ ] [Datos] [Cr]

Datos Min: 00 ~ Max: 64 \* Consulte la "correlacion <sup>1</sup> de datos reales"

#### Confirmación

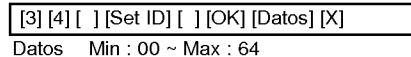

#### 12. Seleccion OSD (Comando2-1:9, Comando2-2:0)

 $\overline{\phantom{a}}$ 

→ Para seleccionar la activación o desactivación de OSD.(Visualización de menús y controles en pantalla)

## **Transmisión**

[k] [9] [0] [ ] [Set ID] [ ] [Datos] [Cr]

#### Datos 00 : OSD desactivada

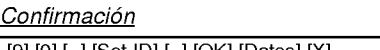

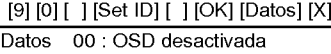

<sup>01</sup> : OSD activada

<sup>01</sup> : OSD activada

#### 13. Modo de bloqueo del mando <sup>a</sup> distancia (Comando2-1:9, Comando2-2:1)

→ Para bloquear los controles del panel frontal en el monitor <sup>y</sup> el mando a distancia.

### **Transmisión**

#### [k] [9] [0] [ ] [Set ID] [ ] [Datos] [Cr]

Datos 00 : Bloqueo desactivado 01 : Bloqueo activado

#### Confirmación

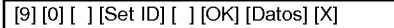

Datos 00 : Bloqueo desactivado 01 : Bloqueo activado

 $^*$  Si no usa el mando a distancia, active este modo.  $17.$  Color R

#### 14. Agudos (Comando2-1:5, Comando2-2:1)

→ Para ajustar la frecuencia de los agudos.

#### **Transmisión**

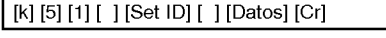

Datos  $Min:00 \sim Max:64$ \* Consulte la "correlacion <sup>1</sup> de datos reales"

#### Confirmación

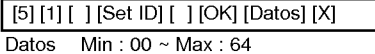

#### 15. Bajos (Comando2-1:5, Comando2-2:2)

→ Para ajustar la frecuencia de los bajos.

#### **Transmisión**

#### [k] [5] [2] [ ] [Set ID] [ ] [Datos] [Cr]

Datos Min: 00 ~ Max: 64 \* Consulte la "correlacion <sup>1</sup> de datos reales"

Confirmación

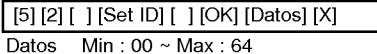

#### 16. Balance (Comando2-1:5, Comando2-2:3)

→ Para ajustar el balance. **Transmisión** 

#### [k] [5] [3] [ ] [Set ID] [ ] [Datos] [Cr]

Datos Min:  $00 \sim \text{Max}:64$ \* Consulte la "correlacion 2 de datos reales"

#### Confirmación

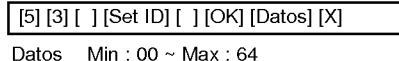

# (Comando2-1:3, Comando2-2:6)

Para ajustar la temperatura de color del rojo. **Transmisión** 

#### [k] [3] [6] [ ] [Set ID] [ ] [Datos] [Cr]

Datos Min: 00 ~ Max: 64 \* Consulte la "correlacion <sup>1</sup> de datos reales"

#### Confirmación

Datos Min:  $00 \sim \text{Max}: 64$ [3] [6] [ ] [Set ID] [ ] [OK] [Datos] [X]

#### 18. Color G (Comando2-1:3, Comando2-2:7)

→ Para ajustar la temperatura de color del verde. **Transmisión** 

#### [k] [3] [7] [ ] [Set ID] [ ] [Datos] [Cr]

Datos  $Min:00 \sim Max:64$ \* Consulte la "correlacion <sup>1</sup> de datos reales"

#### **Confirmación**

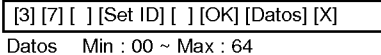

#### 19. Color B

## (Comando2-1:3, Comando2-2:8)

→ Para ajustar la temperatura de color del azul.

#### **Transmisión**

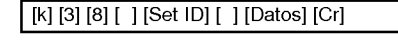

Datos Min:  $00 \sim \text{Max}:64$ \* Consulte la "correlacion <sup>1</sup> de datos reales"

#### Confirmación

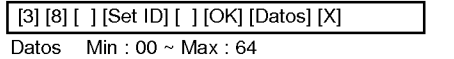

visualizacion soportada por el monitor soportada por el monitor de 1280x720 pixels.<br>Visualizacion el monitor visualiza las imágenes con una resolución de 1280x720 pixels.

Especificacion de visualizacion de imagen RGB

Para visualizar imagenes con mayor resolucion (modo 1152x864, modo 1280x1024), el monitor la comprime <sup>a</sup> 1280x720.

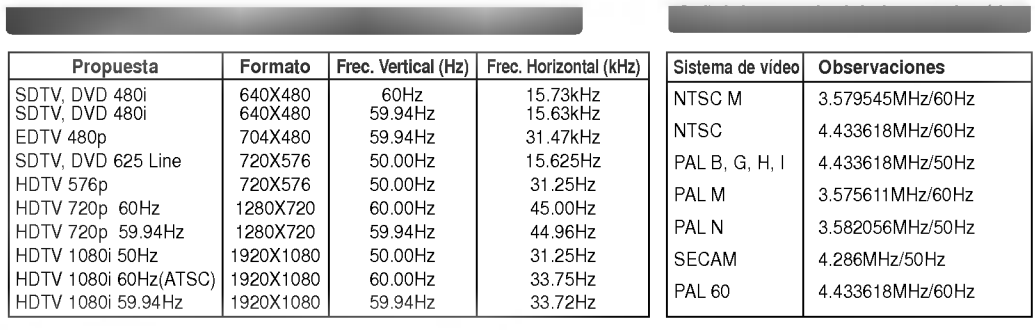

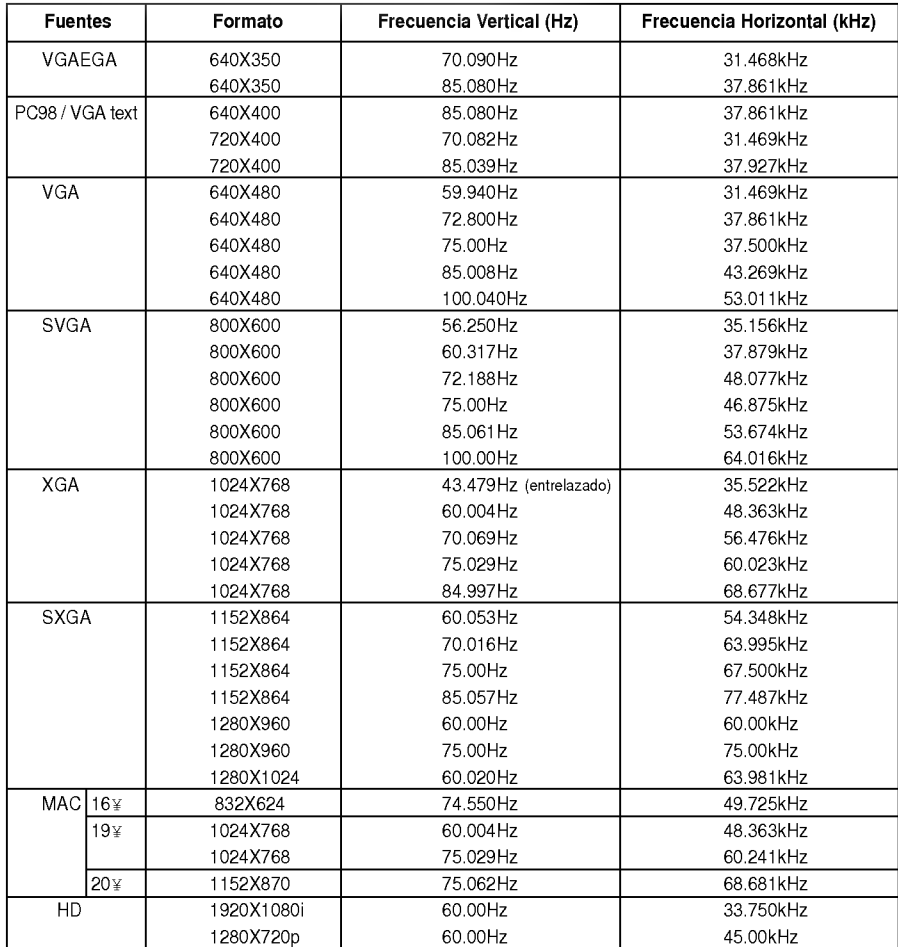

\* Si el monitor no soporta la señal de entrada, aparece el mensaje "Out of Range" (Fuera de rango) en la pantalla.<br>\* El monitor soporta el tipo DDC1/2B como función Plug and Play (Enchufar y listo). (Reconocimiento automát

del monitor del PC)<br>\* Forma de entrada de sincronización: Separada, Compuesta.

# **Ecnecificaciones**

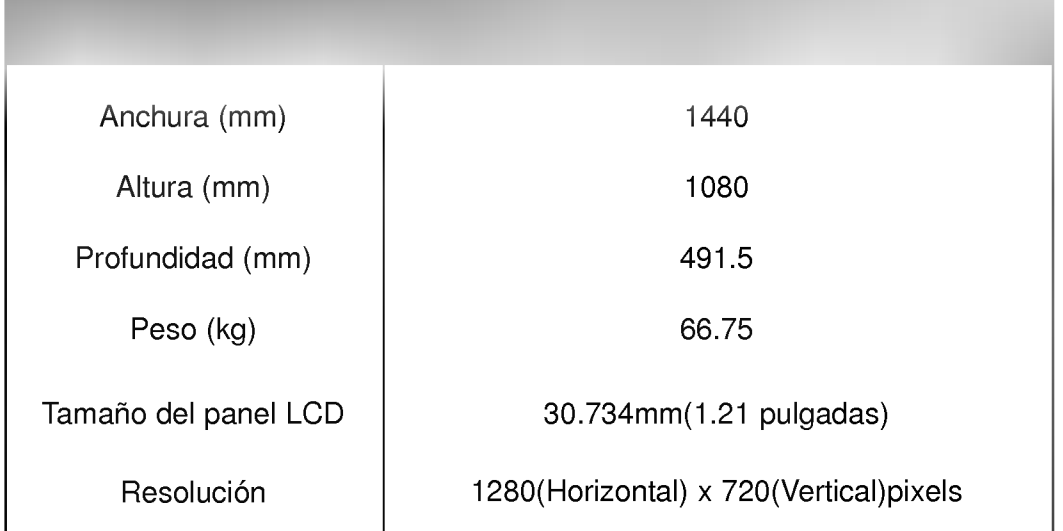

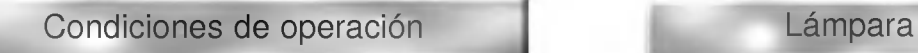

En operacion : 32~104°F(0°C~40°C) En almacenaje <sup>y</sup> transporte : -4~140°F(-20°C~60°C)

En operación: 30%~80% de humedad relativa con higrómetro seco Sin operar: 30%~90% de humedad relativa con higrómetro seco

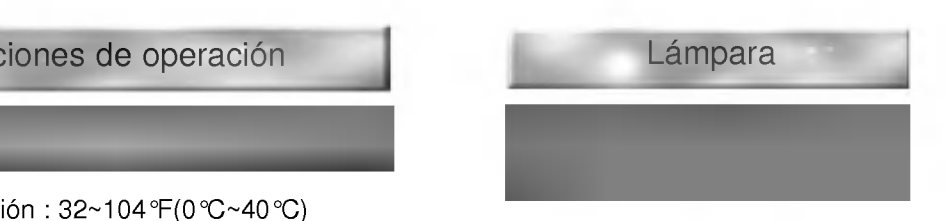

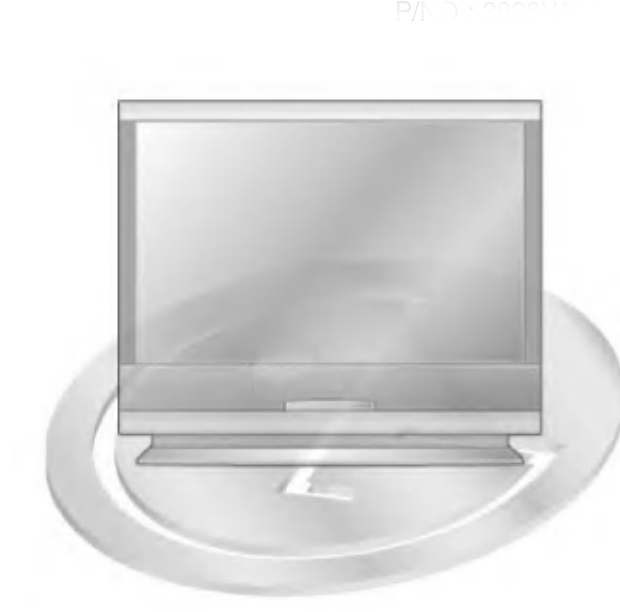

P/NO : 3828VA0349A b (373-026H)

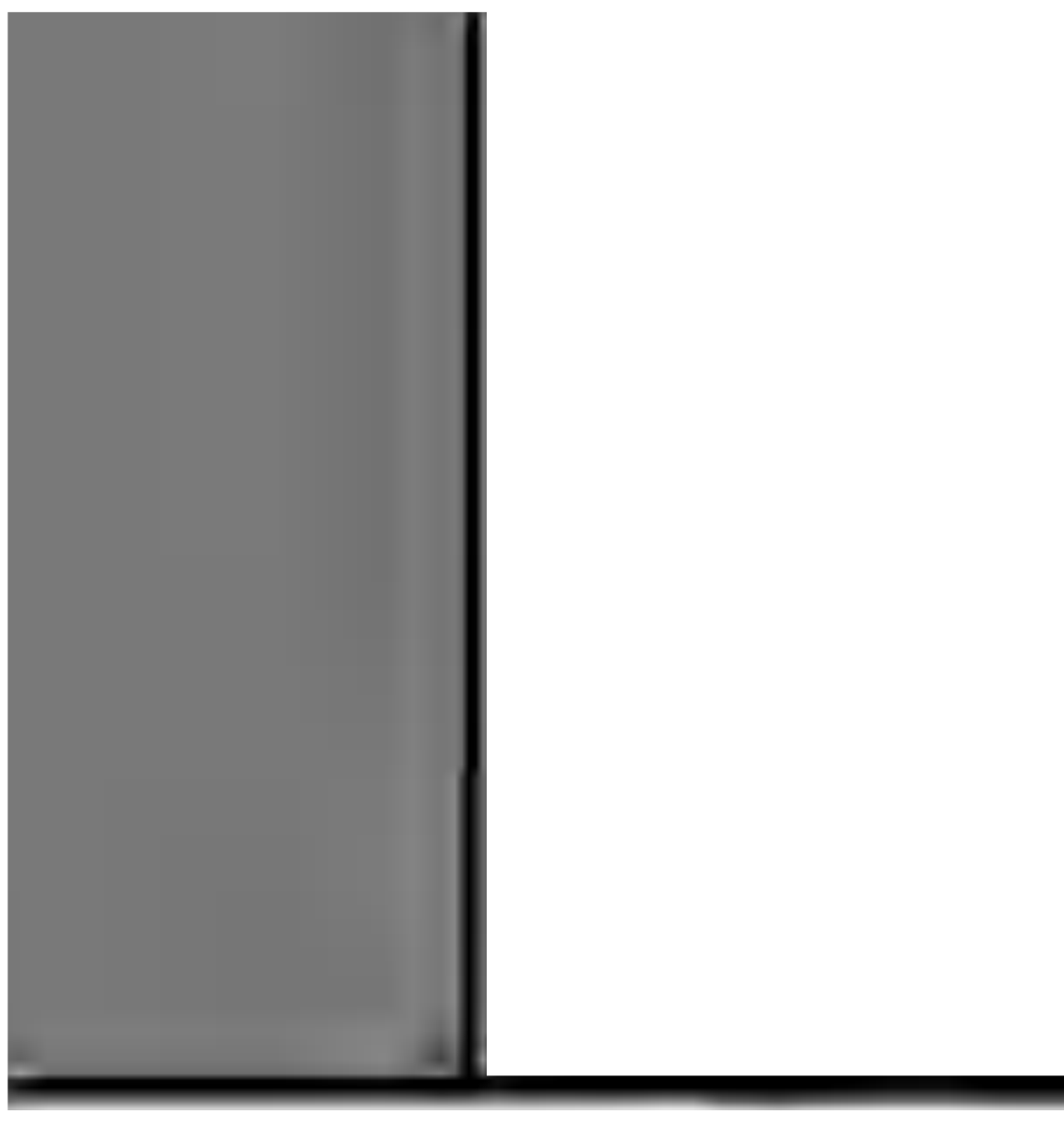